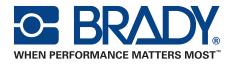

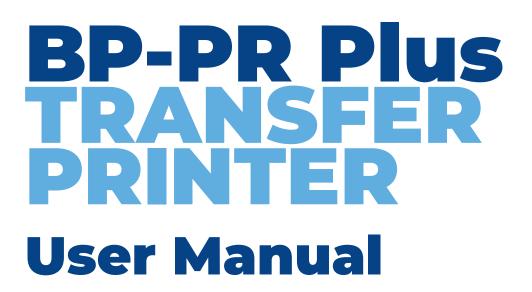

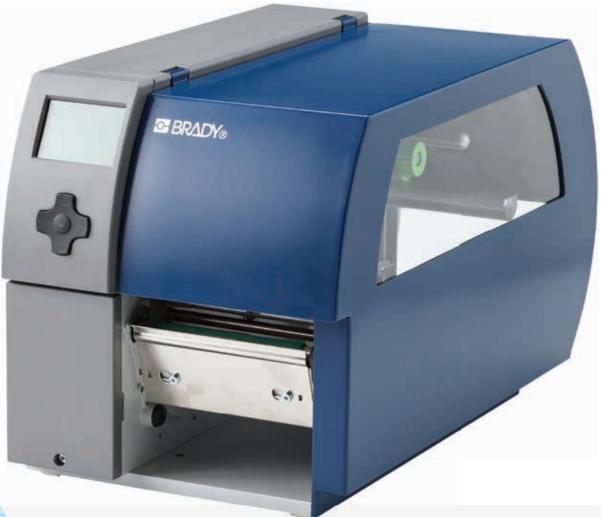

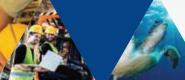

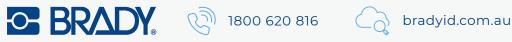

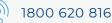

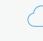

Information on the scope of delivery, appearance, performance, dimensions and weight reflect our knowledge at the time of printing. We reserve the right to make modifications.

All rights, including those regarding the translation, are reserved.

## Trademarks

Centronics<sup>®</sup> is a registered trademark of the Centronics Data Computer Corporation.

 ${\sf Microsoft}^{{\mathbb R}}$  is a registered trademark of the Microsoft Corporation.

Windows<sup>®</sup>, Windows 2000<sup>®</sup>, Windows  $XP^{\mathbb{R}}$  and Windows Vista<sup>®</sup> are registered trademarks of the Microsoft Corporation.

True Type<sup>TM</sup> is a registered trademark of Apple Computer, Inc.

Edition 06/10

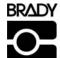

Identification Solutions Division 6555 W. Good Hope Road PO Box 2131 Milwaukee, WI 53201 U.S.A. Phone: 1-800-537-8791 Fax: 1-800-292-2289

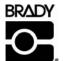

W.H. Brady Lindestraat 21 Industriepark C3 9240 Zele Belgium Tel.: +32 52 457 811 e-mail: support@brady.be

## Approvals

The transfer printers comply with the following regulatory guidelines:

### EUROPE

Directive 2006/95/EC relating to electrical equipment designed for use within certain voltage limits:

EN 60950-1:2006 EN 61558-1:2005

Directive 2004/108/EC relating to electromagnetic compatibility:

EN 55022:2006 EN 55024:1998+A1:2001+A2:2003 EN 61000-3-2:2006 EN 61000-3-3:1995+A1:2001+A2:2005

#### UNITED STATES

#### FCC Class A Notice (Printer with Optional Cutters, Type CU X, PCU X)

This device complies with Part 15 of the FCC Rules. Operation is subject to the following two conditions:

- 1. This device may not cause harmful interference.
- 2. This device must accept any interference received, including interference that may cause undesired operation.

**Note:** This equipment has been tested and found to comply with the limits for a Class A digital device, pursuant to Part 15 of the FCC Rules. These limits are designed to provide reasonable protection against harmful interference when the equipment is operated in a commercial environment. This equipment generates, uses, and can radiate radio frequency energy, and if it is not installed and used in accordance with the instruction manual, it may cause harmful interference to radio communications. Operation of this equipment in a residential area is likely to cause harmful interference, in which case the user will be required to correct the interference at his/her own expense.

**Modifications:** Any modifications made to this device that are not approved by the Brady Corporation may void the authority granted to the user by the FCC to operate this equipment.

### CANADA

#### ICES-003 Class A Notice, Classe A (Printer with Optional Cutters, Type CU X, PCU X)

This Class A digital apparatus meets all requirements of the Canadian Interference-Causing Equipment Regulations.

Cet appareil numerique de la classe A respecte toutes les exigences du Reglement sur le Materiel Brouilleur du Canada.

## **Batteries Directive 2006/66/EC**

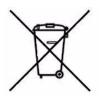

This product contains a lithium battery. The crossed-out wheeled bin is used to indicate 'separate collection' for all batteries and accumulators in accordance with European Directive 2006/66/EC. Users of batteries must not dispose of batteries as unsorted municipal waste. This Directive determines the framework for the return and recycling of used batteries and accumulators that are to be collected separately and recycled at end of life. Please dispose of the battery according to your local regulations.

#### Notice to Recyclers

#### To remove the lithium battery:

- 1. Disassemble printer and locate the lithium cell battery located on the main circuit board.
- 2. To remove, slide the battery from the coin cell retainer, remove the battery from the board, and dispose of properly.

## **Table of Contents**

| Product Description1                                          |
|---------------------------------------------------------------|
| Overview                                                      |
| Device Types1                                                 |
| Standard Version1-1                                           |
| Peel-off Version1-2                                           |
| Overview of Types1-2                                          |
| Technical Data                                                |
| Parts of the Printer5                                         |
| Accessories                                                   |
| External Unwinders and Rewinders1-6                           |
| Cutter1-6                                                     |
| Peel-off Modules1-6                                           |
| Memory Cards1-6                                               |
| External Keyboards1-6                                         |
| Print Media7                                                  |
| Printing Methods and Print Media1-7                           |
| Label Formats1-7                                              |
| Transfer Ribbons1-8                                           |
| Software9                                                     |
| Direct Programming1-9                                         |
| Windows Printer Driver1-9                                     |
| Label Software1-9                                             |
| Connecting Printer to Computer10                              |
| Connecting Printer via Serial RS-232 Interface11              |
| Connecting Printer1-11                                        |
| Pin Assignment of Connection Jack of the RS-232 Interface1-11 |
| Connecting Printer via Ethernet Interface12                   |
| Print Services Raw-IP and LPD in MS Windows                   |
| Adjusting Windows Printer Setting1-14                         |
| Connecting Printer via USB Interface14                        |
| Offline Menu15                                                |
| Structure of the Offline Menu15                               |
| Navigating the Offline Menu16                                 |
| Configuration                                                 |
| Configuration via the Operating Panel17                       |
| Local Settings1-17                                            |
| Device Settings1-18                                           |
| Printing Parameters1-19                                       |
| Interfaces1-21                                                |
| Status Line1-23                                               |

| Security                                                                                                    | 1-24                        |
|----------------------------------------------------------------------------------------------------|-----------------------------|
| Configuration via the Printer Website                                                                                                    | 25                          |
| Calling up the Printer Website                                                                                                    | 1-25                        |
| Description of the Printer Website                                                                                                    | 1-25                        |
| Test Functions                                                                                                    | 34                          |
| Overview                                                                                                    | 34                          |
| Short Status                                                                                                    | 34                          |
| Status Print                                                                                                    | 35                          |
| Font List                                                                                                    | 37                          |
| Device List                                                                                                    | 38                          |
| ASCII Dump Mode                                                                                                    | 40                          |
| Test Grid                                                                                                    | 42                          |
| Label Profile                                                                                                    | 43                          |
| Service Functions                                                                                                    | 45                          |
| Performing Firmware Update                                                                                                    | 45                          |
| Copying New Firmware via Interface                                                                                                    | 1-45                        |
| Copying New Firmware from Memory Card                                                                                                    | 1-46                        |
| Error Messages during the Firmware Update                                                                                                    | 1-46                        |
| Save Settings                                                                                                    | 47                          |
| Load Settings                                                                                                    | 47                          |
|                                                                                                    |                             |
| FTP Printer Management                                                                                                    | 48                          |
| FTP Printer Management<br>FTP Logon                                                                                                    |                             |
| •                                                                                                    | 48                          |
| FTP Logon                                                                                                    | 48<br>49                    |
| FTP Logon<br>Directory Structure of the FTP Server                                                                                                    | 48<br>49<br>49              |
| FTP Logon<br>Directory Structure of the FTP Server<br>FTP Firmware Update                                                                                                    | 48<br>49<br>49<br><b>50</b> |
| FTP Logon<br>Directory Structure of the FTP Server<br>FTP Firmware Update<br>Memory Cards                                                                                                    |                             |
| FTP Logon<br>Directory Structure of the FTP Server<br>FTP Firmware Update<br>Memory Cards<br>Insertion and Removal                                                                                                    |                             |
| FTP Logon<br>Directory Structure of the FTP Server<br>FTP Firmware Update<br>Memory Cards<br>Insertion and Removal<br>Formatting                                                                                                    |                             |
| FTP Logon         Directory Structure of the FTP Server         FTP Firmware Update         Memory Cards         Insertion and Removal         Formatting         Writing                                                                                                    |                             |
| FTP Logon         Directory Structure of the FTP Server         FTP Firmware Update         Memory Cards         Insertion and Removal         Formatting         Writing         Memory Card Functions in the Offline Menu                                                                                                    |                             |
| FTP Logon         Directory Structure of the FTP Server         FTP Firmware Update         Memory Cards         Insertion and Removal         Formatting         Writing         Memory Card Functions in the Offline Menu         Loading Label                                                                                                    |                             |
| FTP Logon         Directory Structure of the FTP Server         FTP Firmware Update         Memory Cards         Insertion and Removal         Formatting         Writing         Memory Card Functions in the Offline Menu         Loading Label         Printing Card Index                                                                                                    |                             |
| FTP Logon         Directory Structure of the FTP Server         FTP Firmware Update         Memory Cards         Insertion and Removal         Formatting         Writing         Memory Card Functions in the Offline Menu         Loading Label         Printing Card Index         Copy Memory Card                                                                                                    |                             |
| FTP Logon         Directory Structure of the FTP Server         FTP Firmware Update         Memory Cards         Insertion and Removal         Formatting         Writing         Memory Card Functions in the Offline Menu         Loading Label         Printing Card Index         Copy Memory Card         Format Card                                                                                                    |                             |
| FTP Logon         Directory Structure of the FTP Server         FTP Firmware Update         Memory Cards         Insertion and Removal         Formatting         Writing         Memory Card Functions in the Offline Menu         Loading Label         Printing Card Index         Copy Memory Card         Format Card         Printing File Contents                                                                                                    |                             |
| FTP Logon         Directory Structure of the FTP Server         FTP Firmware Update         Memory Cards         Insertion and Removal         Formatting         Writing         Memory Card Functions in the Offline Menu         Loading Label         Printing Card Index         Copy Memory Card         Format Card         Printing File Contents                                                                                                    |                             |
| FTP Logon         Directory Structure of the FTP Server         FTP Firmware Update         Memory Cards         Insertion and Removal         Formatting         Writing         Memory Card Functions in the Offline Menu         Loading Label         Printing Card Index         Copy Memory Card         Format Card         Printing File Contents         External Keyboard         Connecting External Keyboard         Special Key Functions         Key Assignment and Special Characters |                             |
| FTP Logon         Directory Structure of the FTP Server         FTP Firmware Update         Memory Cards         Insertion and Removal         Formatting         Writing         Memory Card Functions in the Offline Menu         Loading Label         Printing Card Index         Copy Memory Card         Format Card         Printing File Contents                                                                                                    |                             |

## **1 Product Description**

### 1-1 Overview

The **BP-PR PLUS Series** transfer printers can be operated in thermal direct or transfer print mode. With thermal printing, heat from the printhead results in printing to a heat-sensitive print medium. With thermal transfer printing, heat from the printhead causes the color layer of a transfer ribbon to be transferred to the print medium.

The printers are equipped with every common interface to ensure trouble-free connection to computers and networks. When using a memory card, the printers can also operate in standalone mode. By connecting a keyboard, variable data can also be entered conveniently in standalone mode.

The printers can be connected to AC mains networks from 100 V to 240 V without any kind of adapter.

The large graphic LCD display and the context-controlled navigator pad allow the printers to be monitored and operated efficiently. A variety of accessories allows the printers to be adapted to different product requirements.

### **1-2 Device Types**

The printers are available in a variety of models with different features.

#### 1-2-1 Standard Version

The standard version is used for printing labels or endless media on rolls or fanfolds.

In **Tear-off mode**, labels are removed by hand. Because there is no internal rewinder, automatic peeling off of the labels from the liner (peel-off mode) and internal rewinding are not possible.

The labels can be cut off automatically with the 'cutter' accessory. For details, see documentation of the cutter.

The labels can be wound up with the 'external rewinder' accessory. For details, see documentation of the external rewinder.

#### 1-2-2 Peel-off Version

The peel-off version is prepared for peel-off mode and thus has an internal rewinder and a pulling system comprised of a rewind assist roller and a locking system. Printing on labels or endless media from rolls or fanfolds is possible.

Operation in **Tear-off mode** and with the 'cutter' or 'external rewinder' accessory is possible by installing the tear-off plate (see *"Operating Instructions"*), as it is with the standard version.

In **peel-off mode**, the label is peeled off the liner after printing. The label can be removed by hand with the peel-off sensor (accessory). The liner is rolled up via the internal rewinder.

For use in **Internal Rewind mode**, remove the locking system and replace the dispense plate with a rewind guide plate. See *"Operating Instructions"*.

#### **BP-PR PLUS Series Characteristics** Max. medium width in [mm] 120 180 Print resolution [dpi] 600 300 300 Printing width in [mm] 105.6 105.6 162.6 Max. print speed in [mm/s] 250 100 200 Standard version transfer printer BP-PR 360 PLUS BP-PR 300 PLUS BP-PR 600 PLUS Peel-off version transfer printer BP-PR 300 PLUS-P BP-PR 600 PLUS-P BP-PR 360 PLUS-P

#### **1-2-3** Overview of Types

Table 1. Overview of BP-PR PLUS Series printer types

## 1-3 Technical Data

|                                                                 |                                              | ■ Standard<br>BP-PR 600 PLUS         | Option BP-PR 360 PLUS          |
|-----------------------------------------------------------------|----------------------------------------------|--------------------------------------|--------------------------------|
|                                                                 | BP-PR 300 PLUS                               | BP-PR 600 PLUS                       | BP-PR 360 PLUS                 |
| 1. Printhead<br>Printing Method Thermal                         |                                              |                                      |                                |
| Direct                                                          |                                              |                                      |                                |
| Print Resolution( dpi)                                          | 300                                          | 600                                  | 300                            |
| Print Speed (up to mm per s)                                    | 250 mm (9.8 in.)                             | 100 mm (3.9 in.)                     | 200 mm (7.9 in.)               |
| Print Width                                                     | 105.6 mm ( 4.2 in.)                          | 105.6 mm ( 4.2 in.)                  | 162.6 mm (6.4 in.)             |
| 2. Material                                                     |                                              |                                      |                                |
| Material Thickness (mm/in. – weight g/m <sup>2</sup> )          | 0.05                                         | 55 - 1.2 mm (.002 - 0.5 in.) – 60-30 | 0 g/m <sup>2</sup>             |
| Label Width <sup>1</sup>                                        | 20- 116 mm                                   | n (.8 - 4.5 in.)                     | 50 - 176 (2 - 7 in.)           |
| Width of Liner or of Continuous Material                        | 25 - 120 mr                                  | n (1 - 4.7 in.)                      | 50 - 180 (2 - 7 in.)           |
| Label Height                                                    | 4 - 1000 mm                                  | n (0.1 - 39 in.)                     | 6 - 1000 (0.2 - 39 in.)        |
| Label Height when dispensing <sup>1</sup>                       | 12 - 200 mr                                  | m (0.5 - 8 in.)                      | 25 - 200 mm (1 - 8 in.)        |
| Media Roll: Total Diameter (up to)                              |                                              | 205 mm (8 in.)                       | ·                              |
| Core Diameter                                                   |                                              | 38 - 100 mm (1.5 - 3.9 in.)          |                                |
| Winding Direction                                               |                                              | Inside or Outside                    |                                |
| 3. Ribbon                                                       |                                              |                                      |                                |
| Ink                                                             |                                              | Inside or Outside                    |                                |
| Roll Diameter (up to)                                           | 80 mm (3.1 in.)                              | 80 mm (3.1 in.)                      | 80 mm (3.1 in.)                |
| Core Diameter (up to)                                           | 25 mm (1 in.)                                | 25 mm (1 in.)                        | 25 mm (1 in.)                  |
| Ribbon Length variable (up to)                                  |                                              | 500 m (196.9 in.)                    |                                |
| Width (up to)                                                   | 114 m                                        | (4.5 in.)                            | 165 mm (6.5 in.)               |
| 4. Internal Rewinder (peel-off version only)                    |                                              |                                      |                                |
| Total Diameter (up to)                                          |                                              | 142 mm (5.6 in.)                     |                                |
| Core Diameter                                                   |                                              | 38.1 mm (1.5 in.)                    |                                |
| Winding Direction                                               |                                              | Outside only                         |                                |
| 5. Printer Dimensions                                           |                                              |                                      |                                |
| Height x Depth                                                  |                                              | (10.8 x 17.6 in.)                    | 274 x 446 mm (10.8 x 17.6 in.) |
| Width                                                           |                                              | n (9.5 in.)                          | 302 mm (11.9 in.)              |
| Weight                                                          | 9 kg                                         | (20 lb)                              | 13 kg (29 lb)                  |
| 6. Label Sensor                                                 | fan laadin nadin                             |                                      |                                |
| See-through Sensor                                              | for leading edge                             | of the label or punching marks a     | and end of material            |
| Reflective Sensor (from bottom / from top)                      |                                              | for printing marks                   |                                |
| Distance to Locating Edge 7. Electronics                        |                                              | 5 - 53 mm (0.2 x 2 in.)              |                                |
| Processor                                                       | High                                         | speed 32 Bit ColdFire 266 MHz Cl     | ock rate                       |
| RAM (MB)                                                        | підп                                         | 64 MB                                | ock Tale                       |
| Memory IFF MB Flash                                             |                                              | 8 MB                                 |                                |
| Slot for Memory CompactFlash-Card Type 1                        |                                              |                                      |                                |
| Slot for Wireless LAN Card                                      |                                              |                                      |                                |
| Battery Cache for                                               | Real-time clock, printout of time and date   |                                      |                                |
|                                                                 |                                              | Storage of data with shut-dowr       |                                |
| Warning Signal                                                  |                                              | Acoustic signal when error           |                                |
| 8. Interfaces                                                   | <b>I</b>                                     | 3                                    |                                |
| Centronics bi-directional acc, IEEE 1284                        |                                              |                                      |                                |
| RS232C 1,200 up to 230,400 Baud/8-Bit                           |                                              |                                      |                                |
| USB 2.0 High Speed Slave for PC Connection                      |                                              |                                      |                                |
| Ethernet 10/100 Base T, LPD, RAW-IP, ftp-Printing, DHCP,        |                                              |                                      |                                |
| HTTP, FTP, SMTP, SNMP, TIME, Zeroconf, mDNS, SOAP               |                                              |                                      |                                |
| RS422, RS485 1,200 up to 230,400 Baud/8-Bit                     |                                              |                                      |                                |
| Peripheral Connection                                           |                                              |                                      |                                |
| WLAN Card 802.11b/g WEP/WPA PSK (TKIP)                          |                                              |                                      |                                |
| 2 x USB mater for                                               | external op                                  | peration panel, keyboard, scanne     | r, service key                 |
| 9. Operational Data                                             |                                              |                                      |                                |
| Power Supply                                                    | 100 - 240 V – 50/60 Hz, PFC                  |                                      |                                |
| Power Consumption                                               | 300 W max.                                   |                                      |                                |
| Operating Temperature                                           | 10° - 35° C (50 - 95° F)                     |                                      |                                |
| Humidity                                                        | 30 - 85% non-condensing                      |                                      |                                |
| 10. Operation Panel                                             |                                              |                                      |                                |
| Buttons/LED Display                                             | Pause, Feed, Cancel, Menu, Enter, 4 x Cursor |                                      |                                |
| LCD Graphic Display                                             | Text 4 lines, ca, 20 digits per line         |                                      |                                |
| Width x Height                                                  | are neccible. Critical metarial              | 60 x 40 mm (2.4 - 1.6 in.)           | d cloared                      |
| 1) Depending on label size, material and adhesive limitations a |                                              |                                      |                                |
| Note: The technical data specifications reflect the knowledge   | avanable at the time of printing.            | we reserve the right to make mot     |                                |

Table 2. Technical Data

| 11. Settings      |                                                            |  |  |  |
|-------------------|------------------------------------------------------------|--|--|--|
| -                 | Time, Date, Digital or Analog Clock                        |  |  |  |
|                   |                                                            |  |  |  |
|                   | 25 Language Settings                                       |  |  |  |
|                   | System Settings, Print Parameters, Interfaces, Security    |  |  |  |
| 12. Monitorin     |                                                            |  |  |  |
| Stop printing if: | End of Ribbon                                              |  |  |  |
|                   | End of Labels                                              |  |  |  |
|                   |                                                            |  |  |  |
|                   | Printhead Open                                             |  |  |  |
| On the display:   | Data Reception Remaining Ribbon Quantity                   |  |  |  |
|                   | WLAN Field Intensity Clock                                 |  |  |  |
|                   | Ethernet State Data Sheet                                  |  |  |  |
|                   | Used Memory abc Debug                                      |  |  |  |
|                   | Temperature Printhead Input Buffer                         |  |  |  |
|                   | Access to Memory Card                                      |  |  |  |
| 13. Test Rout     | ines                                                       |  |  |  |
| System            | When switched on with testing of printhead.                |  |  |  |
| Diagnosis         | - · ·                                                      |  |  |  |
| Short Status,     | Font list, device list, WLAN state, profile of label, test |  |  |  |
| Status Print      | grid, monitor mode, PPP state.                             |  |  |  |
| Status Reports    | Extensive status print with information about setting      |  |  |  |
|                   | (e.g., print length counter, runtime counter, etc.).       |  |  |  |
|                   | Request of machine state via software command.             |  |  |  |
|                   | Detailed status messages on the display (e.g., network     |  |  |  |
|                   | error-no-link, barcode error, etc.).                       |  |  |  |
|                   |                                                            |  |  |  |
|                   |                                                            |  |  |  |
| 14. Fonts         | -                                                          |  |  |  |
| Font Types        | 5 Bitmap fonts, incl. OCR-A, OCR-B and 3 Vector            |  |  |  |
|                   | fonts: Swiss 721, Swiss 721 Bold and Monospace.            |  |  |  |
|                   | 821 available internally, loadable TrueType fonts.         |  |  |  |
|                   | Optional Chinese (simplified), Optional Thai               |  |  |  |
| Character Sets    | Windows 1250 up to 1257, DOS 437, 737, 775, 850,           |  |  |  |
|                   | 852, 857, 862, 864, 866, 869, EBCDIC 500.                  |  |  |  |
|                   | ISO 8859-1 up to -10 and -13 up to -16, WinOEM             |  |  |  |
|                   | 720, UTF-8, Macintosh Roman, DEC MCS, K018-R.              |  |  |  |
|                   | All West and East European Latin, Cyrillic, Greek,         |  |  |  |
|                   | Hebrew and Arabic characters are supported.                |  |  |  |
|                   | Optional Chinese (simplified) and Thai.                    |  |  |  |
| Bitmap Fonts      | Size of width and height 1-3 mm (0.04 - 0.1 in.)           |  |  |  |
|                   | zoom 2-10                                                  |  |  |  |
|                   |                                                            |  |  |  |
|                   | Orientation 0°, 90°, 180°, 270°                            |  |  |  |
| Vector-/          | Size of width and height 0.9 - 128 mm (0.04 - 5 in.)       |  |  |  |
| TrueType Fonts    | variable zoom,                                             |  |  |  |
|                   | Orientation 360° in steps of 1°.                           |  |  |  |
| Font Formats      | Bold, italic, underlined, outline, negative, grey,         |  |  |  |
|                   |                                                            |  |  |  |
|                   | vertical, depending on character fonts                     |  |  |  |
| Font Width        | Variable                                                   |  |  |  |
|                   | vertical, depending on character fonts                     |  |  |  |

| 15. Graphics         |                                                                                       |                                 |  |
|----------------------|---------------------------------------------------------------------------------------|---------------------------------|--|
| Graphic Elements     | Line, arrow, box, circle, ellipse, filled and filled with fading                      |                                 |  |
| Graphic Formats      | PCX, IMG, BMP, TIF, MA                                                                | AC, GIF, PNG                    |  |
| 16. Codes            | •                                                                                     |                                 |  |
| Linear Barcodes      | Code 39, Code 93                                                                      | HIBC                            |  |
|                      | Code 39 Full ASCII                                                                    | Interleaved 2/5                 |  |
|                      | Code 128 A, B, C                                                                      | Indent- and Leader Code of      |  |
|                      |                                                                                       | Deutsche Post AG JAN 8, 13      |  |
|                      | Codabar                                                                               | MSI                             |  |
|                      | EAN 8, 13                                                                             | Plessey                         |  |
|                      | EAN/UCC 128                                                                           | Postnat                         |  |
|                      | EAN/UPC Appencix 2                                                                    | RSS 14                          |  |
|                      | EAN/UPC Appendix 5                                                                    | UPC A, E, E0                    |  |
|                      | FIM                                                                                   |                                 |  |
| 2D-Codes             | Aztec, Codablock F, Data Matrix, PDF-417, Micro PDF 417,                              |                                 |  |
|                      | UPS Maxicode, QR-Code, RSS 14 truncated, limited,                                     |                                 |  |
|                      | stacked and stacked omnidirectional, EAN-Datamatrix,                                  |                                 |  |
|                      | GS1 Data Bar<br>All codes variable in height, module width and ratio.                 |                                 |  |
|                      |                                                                                       |                                 |  |
|                      |                                                                                       | °, 270°. Optionally with check  |  |
|                      | 0 1                                                                                   | s and Start/Stop code depending |  |
|                      | on code type.                                                                         |                                 |  |
| 17. Software         |                                                                                       |                                 |  |
| Programming          | J-Script Direct Programming                                                           |                                 |  |
|                      | abc Basic Compiler                                                                    |                                 |  |
| Label Software       | Codesoft, LabelMark and BradySoft                                                     |                                 |  |
| Windows Driver       | XP 32/64 bit, 2003 32/64 bit, Vista 32/64 bit, 2008 32/64 bit,<br>Windows 7 32/64 bit |                                 |  |
| Stand-alone          |                                                                                       |                                 |  |
| Operation            |                                                                                       |                                 |  |
|                      |                                                                                       | the knowledge available at the  |  |
| time of printing. We | reserve the right to make r                                                           | nodifications.                  |  |

| Accessories                                                                                                    |  |  |  |  |
|----------------------------------------------------------------------------------------------------|--|--|--|--|
| Auto Cutter                                                                                                    |  |  |  |  |
| Perforation Cutter                                                                                                    |  |  |  |  |
| Present Sensor PS6 (with internal rewinder) -<br>Automatic Operation                                                                                                   |  |  |  |  |
| External Unwinder                                                                                                    |  |  |  |  |
| External Rewinder                                                                                                    |  |  |  |  |
| CompactFlash-Card Type I                                                                                                    |  |  |  |  |
| PC-Card Type II                                                                                                    |  |  |  |  |
| <ol> <li>Depending on label size, material and adhesive limitations are possible.</li> <li>Critical material or applications have to be tested and cleared.</li> </ol> |  |  |  |  |

| Table 3. Technical data (con | tinued) |
|------------------------------|---------|
|------------------------------|---------|

i

## 1-4 Parts of the Printer

The following illustrations show the important parts for the example using the printer with internal rewinder (peel-off version). The details of other printer versions may vary. Major differences are indicated in the following.

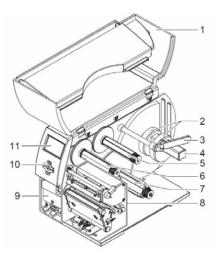

Figure 1. General Overview

- 1 Cover
- 2 Core Adapter
- 3 Media Retainer
- 4 Media hub
- **5** Transfer ribbon supply hub (transfer printers only)
- 6 Transfer ribbon take-up hub (transfer printers only)
- 7 Internal rewinder (peel-off version only)
- 8 Print unit
- **9** Mounting surface for accessories incl. peripheral connection
- 10 Navigator pad
- 11 LCD display

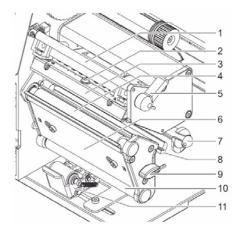

Figure 2. Print unit for Tear-off mode

- 1 Transfer ribbon deflector
- 2 Printhead securing screw
- 3 Printhead mounting bracket with printhead
- 4 Print roller
- 5 Lever for locking printhead
- 6 Dispense plate
- 7 Axis with ring
- 8 Label sensor
- 9 Allen key (hexagonal wrench)
- 10 Rewind assist roller (peel-off version only)
- 11 Locking system (peel-off version only)

### 1-5 Accessories

#### 1-5-1 External Unwinders and Rewinders

A variety of external unwinders and rewinders are available for large print jobs.

#### 1-5-2 Cutter

The cutter accessory cuts labels or endless media right after printing, after a certain number of labels or after the print job. The peripheral connection of the printer is used for power supply and printer control.

#### 1-5-3 Peel-off Modules

#### 1-5-3-1 Peel-off Sensor PS 6 for Manual Removal and Automatic Mode

Two operating modes are possible:

- Manual mode: dispensing after removal of the label without connecting the peripherals
- Semi-automatic mode: dispensing upon request from button, foot switch or external control

#### 1-5-4 Memory Cards

With the following memory cards, the printer can be operated in standalone mode without being coupled with a computer:

- CompactFlash type 1 memory card (1 GB max.)
- Type II PC card

Label formats, fonts, texts and graphics on the computer or printer are loaded for this purpose.

#### 1-5-5 External Keyboards

A compact keyboard or numerical keypad for entering alphanumerical or numerical data in standalone mode can be connected to the printer via a USB master interface (see 9-1 Connecting External Keyboard, on page 56).

## 1-6 Print Media

#### 1-6-1 Printing Methods and Print Media

The printers of the **BP-PR PLUS Series** can be operated both in thermal direct and in transfer mode.

#### 1-6-1-1 Thermal Direct Printing

The label medium is coated with a thermo-reactive material which responds by changing color when heated (e.g. from white to black). The thermal printhead generates the print image via pointwise heating of the label medium.

#### 1-6-1-2 Thermal Transfer Printing

Pointwise heating by the printhead causes color particles from the color coating of a ribbon to be transferred to an uncoated label medium. The ribbon can only be used once for printing. A great variety of media, e.g. normal paper, cardboard and polyester film, are suitable for thermal transfer printing.

The print quality essentially depends on how well the coloring from the transfer ribbon adheres to the label medium. Ask your dealer for advice when selecting labels and transfer ribbons. Run tests if necessary.

#### 1-6-2 Label Formats

Before ordering label media, note the following permissible dimensions:

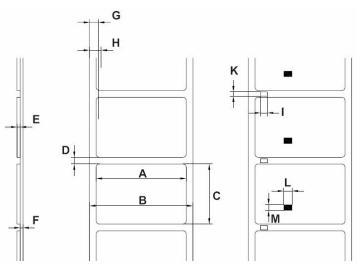

Figure 3. Label Dimensions

| Dim. | Designation                                                                                                    | Dimensions in [mm]  |
|------|----------------------------------------------------------------------------------------------------|---------------------|
| А    | Label width Label width in peel-off mode                                                                                                    | 4–116 25–116        |
| В    | Width of liner or endless medium With a medium thickness of $E = 0.07 - 0.25$ With a medium thickness of $E = 0.25 - 0.35$                                                                                           | 25–120 10–120       |
| с    | Label height Minimum label height Minimum label height in<br>peel-off mode Maximum label height with printhead 203 dpi<br>Maximum label height with printhead 300 dpi Maximum label<br>height with printhead 600 dpi | 5 12 2000 2000 1000 |
| D    | Label gap                                                                                                    | 2–1000              |
| E    | Label thickness                                                                                                    | 0.07–0.35           |
| F    | Liner thickness                                                                                                    | 0.07–0.35           |
| G    | Distance from 1st heating point to edge of liner                                                                                                    | 2                   |
| Н    | Distance from label sensor to edge of liner                                                                                                    | 5–53                |
| I    | Width of perforation mark                                                                                                    | >5                  |
| K    | Height of perforation mark                                                                                                    | 2–10                |
| L    | Width of reflex mark                                                                                                    | >5                  |
| М    | Height of reflex mark                                                                                                    | 2–10                |

Table 4. Permissible Label Dimensions

#### 1-6-3 Transfer Ribbons

Select transfer ribbons which are only a little wider than the labels:

- If a ribbon is too narrow, the printhead comes into contact with the labels ⇒ wear
- If a ribbon is too wide, there is a risk of wrinkling \_ print image errors

Detection of the transfer ribbon occurs via checking the rotation of the transfer ribbon supply hub. To print all labels up to the end of the transfer ribbon cleanly, the trailer tape may not be longer than 60 mm. It must be possible to easily remove the end of the transfer ribbon from the cardboard core.

### 1-7 Software

You can use several methods to control the printer and create label layouts.

#### 1-7-1 Direct Programming

The printer has an extensive command set for creating label layouts. With a text editor, the printer commands can be combined in a file. This label programming can then be sent to the printer via a data interface (e.g. via the DOS command COPY). Please contact **Brady** technical support for direct programming.

#### 1-7-2 Windows Printer Driver

You can obtain printer drives for various versions of Windows from your dealer or the internet. Using the printer driver, you can control the printer from almost any Windows application. Functionality depends on the selected application. Use of the printer driver is explained in the online help.

#### 1-7-3 Label Software

A variety of label programs which are adapted to the specific requirements of label printing are offered for convenient label layout designs. Many programs use the printer driver. Some programs already have their own driver for printers of the **BP-PR PLUS Series**. These programs offer the greatest possible convenience when creating and printing labels.

## 2 Connecting Printer to Computer

You can choose from the following options for connecting a computer to the printer:

- Direct connection to the serial RS-232 interface (8) (see 2-1 Connecting Printer via Serial RS-232 Interface on page 11).
- Direct connection to the Ethernet interface (5) (see 2-2 Connecting Printer via Ethernet Interface on page 12).
- Connection via a computer network to the Ethernet interface (5) (see 2-2 Connecting Printer via Ethernet Interface on page 12).
- Direct connection to a high-speed USB slave interface (7) (see 2-3 Connecting *Printer via USB Interface* on page 14).

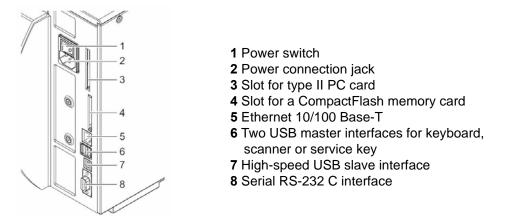

Figure 4. Power and computer connections

Insufficient or missing grounding can cause faults during operation. Ensure that all computers and connection cables connected to the printer are grounded.

## 2-1 Connecting Printer via Serial RS-232 Interface

#### 2-1-1 Connecting Printer

The RS-232 interface is operated via an RS-232 cable.

- 1. Connect computer and printer with a suitable cable.
- 2. Secure cable connections with the screws found at the plugs.
- 3. Configure the RS-232 interface of the printer to match the settings of the connected computer (see *4-1-4 Interfaces* on page 21).

If problems occur, contact the computer manufacturer for interface assignments and note the pin assignment of the SUB-D jack described in 2-1-2 RS-232 Interface Connection Jack Pin Assignment on page 11.

#### 2-1-2 RS-232 Interface Connection Jack Pin Assignment

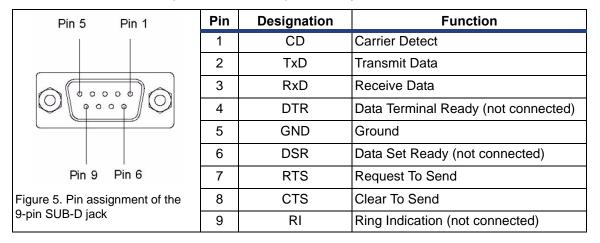

On the back of the printer there is a 9-pin SUB-D jack for the serial RS-232 interface.

## 2-2 Connecting Printer via Ethernet Interface

To connect the printer to a network jack, you will require a patch cable with an RJ45 plug for 10 Base T or 100 Base T. For direct connection of the printer to the Ethernet card of a local computer, you will need an appropriate crossover cable.

A shielded cable must be used to connect the printer to the network.

- 1. Connect computer and printer with a suitable cable.
- 2. Make basic settings for operation of the Ethernet interface (see *4-1-4 Interfaces* on page 21).
- 3. Call up the printer website (see 4-2-1 Calling up the Printer Website on page 25).
- 4. Open the "Setup" tab on the printer website.
- 5. Set the parameters described in *Table 13* on page 29 in the path **Setup > Interfaces > Ethernet**.
- 6. Click **Set** on the "Setup" tab.
- 7. Enter PIN and click **Confirm** (see 4-1-6 Security on page 24).
- 8. Set up print service if necessary (see 2-2-1 Print Services Raw-IP and LPD in MS Windows on page 13).
- 9. Adjust Windows printer setting (see 2-2-2 Adjusting Windows Printer Setting on page 14).
- Do **not** change the settings of the "IP" and "Gateway" on the printer website, as otherwise the connection to the printer may be lost

#### 2-2-1 Print Services Raw-IP and LPD in MS Windows

The print services Raw-IP and LPD are not available in all operating systems. In general, special tools are required to set up print services. Information on this can be obtained from your dealer.

| Print service | Windows 2000                    | Windows XP | Windows Vista | Windows 7 |
|---------------|---------------------------------|------------|---------------|-----------|
| Raw-IP        | Not available                   | Available  | Available     | Available |
| LPD           | Available,<br>but not installed | Available  | Available     | Available |

| Table 5. Availability of | print services Raw-IP and LPD in Windows |  |
|--------------------------|------------------------------------------|--|
| Tuble 6. Thanability of  |                                          |  |

Windows 2000 offers the port monitor SPM (Standard Port Monitor) which is installed automatically when setting up the TCP/IP protocol. The SPM can be configured for Raw-IP or LPD.

Information on installation can be obtained from the Windows documentation. During the installation of both print services, additional connections for print output are set up:

- Raw-IP: Enter the same port address in the printer which you have selected during installation.
- ➡ LPD: "lp" (line printer) must be entered as the name of the printer on the computer (queue name).

#### 2-2-2 Adjusting Windows Printer Setting

If the printer driver valid for your Windows version is installed on your computer, you can use the Windows standard applications to edit the label contents and to start the print jobs. To use the Raw-IP or LPD print services, you must adjust the Windows printer settings:

- 1. Open the folder containing the printers via **Start > Settings > Printers**.
- 2. Right-click the icon of the printer. A pop-up menu appears.
- 3. In the pop-up menu, select **Properties**.
- 4. Open the *Details* or *Connections* tab.

This tab contains, among other things, the connections which were also set up when the print services were installed. The names of these connections depend on the installation tool used.

- 5. Select the Raw-IP or LPD connection.
- 6. Click OK.

### 2-3 Connecting Printer via USB Interface

The high-speed USB interface allows the printer to be operated via a USB interface of a computer running the operating system Windows 2000, Windows XP, Windows Vista or Windows 7.

A printer driver must be installed if a USB interface will be used for connection..

- 1. Switch printer off.
- 2. Connect computer and printer with an A-B cable.
- 3. Switch computer on.
- 4. Place the CD-ROM with the Windows driver in the CD-ROM drive.
- 5. Exit all programs currently running.
- 6. Switch printer on. The Windows Installation Wizard is started automatically.
- 7. Confirm the folder structure before continuing.
- 8. Follow the on-screen instructions. The source of the installation file is "D:\WINDRV\9X2000XP", where D is the letter of the CD-ROM drive used.
- 9. If the "Has Not Passed Windows Logo Testing" error message appears during installation, continue with the installation anyway.

After successful installation, an icon for the printer appears in the Windows "Printer" system folder.

10. Click icon in "Printer" system folder and make printer settings if necessary.

## 3 Offline Menu

## 3-1 Structure of the Offline Menu

The offline menu contains setting options on several levels for configuring the printer to meet your needs. In addition, the offline menu features test functions for supporting the configuration or checking the function of the printer. Using status functions, the set parameters can be displayed or printed.

|        | 1st Menu Level |         | 2nd Menu Level   | Access                                                  |
|--------|----------------|---------|------------------|---------------------------------------------------------|
| Cap    | Memory Card    | للله La | abel from card   | Only with memory card inserted                          |
|        |                | [mb] Pr | rint directory   | Only with memory card inserted                          |
|        |                | Co      | opy memory card  | Only with memory card inserted, PIN protection possible |
|        |                | 🔀 Fo    | ormat card       | Only with memory card inserted, PIN protection possible |
|        |                | 🖺 AS    | SCII dump (Card) | Only with memory card inserted                          |
| 0      | Short Status   |         |                  |                                                         |
| $\sim$ | Test           | Sta     | atus print       |                                                         |
|        |                |         | ont list         |                                                         |
|        |                | िटी De  | evice list       |                                                         |
|        |                |         | SCII Dump Mode   |                                                         |
|        |                | Te      | est grid         |                                                         |
|        |                | 🊻 La    | abel profile     |                                                         |
|        |                | 🔝 Ev    | /ent log         | Only with service key inserted                          |
| 1      | Setup          | 🕐 Lo    | ocal settings    | PIN protection possible                                 |
|        |                | 🗊 Ma    | achine param.    |                                                         |
|        |                | 📱 Pr    | int param.       |                                                         |
|        |                | 🔎 Int   | terfaces         |                                                         |
|        |                | Sta     | atus line        |                                                         |
|        |                | 🔒 Se    | ecurity          |                                                         |

|   | 1st menu level |            | 2nd menu level    | Access                                                  |
|---|----------------|------------|-------------------|---------------------------------------------------------|
| × | Service        |            | Firmware upd.     | PIN protection possible                                 |
| - |                | <b>*</b>   | Firmw. fr. card   | PIN protection possible                                 |
|   |                | 500<br>000 | Clr. service ctr. | Only with service key inserted                          |
|   |                | Ø          | Adj. gap sensor   | Only with service key inserted                          |
|   |                |            | Save settings     | Only with memory card inserted, PIN protection possible |
|   |                | <b>F</b>   | Load settings     | Only with memory card inserted, PIN protection possible |
|   |                | ŝ          | OEM Name          | Only with service key inserted                          |
|   |                |            | Cleaning interval | Only with service key inserted                          |

Table 6. Menu structure

## **3-2** Navigating the Offline Menu

You can control all settings and functions in the offline menu with the navigator pad.

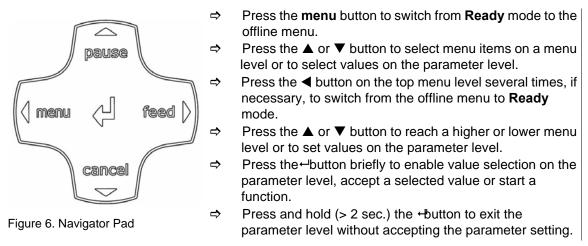

You can also make all settings in the offline menu via the Ethernet interface (see 2-2 Connecting Printer via Ethernet Interface on page 12) or via direct control commands (see "Programming Manual").

i

## 4 Configuration

# 4-1 Configuration via the Operating Panel İ

A host of parameters for configuring the printer are found in the **Setup** menu of the offline menu. Your printer is mainly configured via the operating panel during initial commissioning and when making major changes to the operational conditions. Changes required for processing different print jobs can be implemented via software settings.

You can protect the Setup menu from unauthorized access via a code number (PIN).

## 4-1-1 Local Settings 🏵

- 1. Press the **menu** button.
- 2. Select Setup > Local settings.

| Parameter       | Meaning                                                                                                    | Default |
|-----------------|----------------------------------------------------------------------------------------------------|---------|
| Country         | Setting the display language and the country-specific date and time<br>formats. You can also overwrite the time formats via software. The<br>changes are not saved permanently, however.                                                                                                    | USA     |
| Timezone        | Adaptation of the time display of the printer to the time zone in relation to UTC (Universal Time Coordinated).                                                                                                    |         |
| Daylight Saving | Selection of the daylight saving regulation applicable for the region.<br>The time is then changed automatically.                                                                                                    | EU      |
| Set Date        | Setting of the system date in the format DD.MM.YYYY (DD: day,<br>MM: month, YYYY: year). The print output of the date occurs in the<br>format set via the "Country" parameter. You can also change the<br>date via software. The change is not saved permanently, however.                                                                                                    | _       |
| Set Time        | Setting the system time in the HH:MM:SS format. When changing<br>the time, ensure that the <b>Timezone, Daylight saving</b> and <b>Set date</b><br>parameters are set correctly. The time can also be synchronized<br>automatically via the internet using the Ethernet interface. The print<br>output of the time occurs in the format set via the "Country"<br>parameter. You can also change the time via software. The change<br>is not saved permanently, however. | -       |

Table 7. Parameters of the menu Setup > Local settings

## 4-1-2 Device Settings 🗊

- 1. Press the **menu** button.
- 2. Select Setup > Machine param.

| Parameter                     | Meaning                                                                                                    | Default |
|-------------------------------|----------------------------------------------------------------------------------------------------|---------|
| Printhead<br>Pos. X 🕰         | Shifts entire print image perpendicular to direction of paper flow.<br>The absolute shifting of print image perpendicular to direction of paper flow is<br>limited to the difference between label width and printhead width set in the<br>software.<br>You can also set <b>Printhead pos. X</b> via software. The offset values from<br><b>Machine param.</b> menu and the software are added together.                                                                                                    | 0.0 mm  |
| Printhead<br>Pos. Y <u></u> [ | <ul> <li>Shifts entire print image in direction of paper flow. With positive values, printing begins later in the direction of paper flow.</li> <li>Shifting the print image in the direction of paper flow also influences the peel and cutting positions.</li> <li>⇒ Correct the Peel position and Cut position parameters by the same value in the opposite direction.</li> <li>You can also set the Printhead pos. Y via software. The offset values from Machine param. menu and the software are added together.</li> </ul> | 0.0 mm  |
| Tear-off Pos.                 | Shifts the tear-off position in the direction of paper flow. With positive values, the label strip is transported farther out of the printer.                                                                                                    | 0.0 mm  |
| Demand<br>Sensor 🖅            | Configuration of optional peel-off module. See documentation of the peel-off r                                                                                                    | nodule. |
| Cutter 🔀                      | Configuration of the optional cutter. See documentation of the cutter.                                                                                                    |         |
| Applicator                    | Configuration of the optional applicator. See documentation of the applicator.                                                                                                    |         |
| Brightn. LCD                  | Brightness of the LCD display from 1 to 10                                                                                                    | 10      |
| Contrast LCD                  | Contrast of the LCD display from 4 to 8.                                                                                                    | 6       |
| Time<br>Powersave   🛣         | Time between last operation and activation of Powersave mode.                                                                                                    | 5 min.  |
| Debug Mode<br>🛞               | Operating mode which supports firmware programmer when localizing errors.                                                                                                    | Off     |

Table 8. Parameters of the menu Setup > Machine param.

## 4-1-3 Printing Parameters

- 1. Press the **menu** button.
- 2. Select Setup > Print param.

| Parameter            | Meaning                                                                                                    | Default   |
|----------------------|----------------------------------------------------------------------------------------------------|-----------|
| Heat Level           | Heating value for compensating for differing thermal behavior of print-heads. Changing this value is then necessary if printing intensity has changed after replacing printhead. To adapt printing intensity when using different media, print speeds or printing contents, you should change the heat level in the software. The settings from the <b>Print param.</b> menu and the software are added together. The heat level setting also affects the test printouts. | 0         |
| Print Speed          | Basic print speed setting. You can re-specify the print speed for<br>each print job via software. The basic setting is not changed by<br>this. The print speed setting also affects the test printouts.                                                                                                    | 100 mm/s  |
| Transfer Print       | <b>On</b> for thermal transfer printing: Sensor for monitoring the transfer ribbon is activated. <b>Off</b> for thermal direct printing: Sensor for monitoring the transfer ribbon is not activated. You can overwrite the setting for each print job via software.                                                                                                    | On        |
| Warn Level<br>Ribbon | Warning via the Ethernet interface by way of an SNMP message<br>or e-mail sent when the remaining diameter of the ribbon supply<br>roll undershoots the set value (32–74 mm).                                                                                                    | Off       |
| Label Sensor         | Method for detecting the starting end of the label. <b>Gap Sensor</b> :<br>Detection using changes in the transparency between the label<br>and label gap. <b>Bottom-Reflect</b> : Detection using reflex marks on<br>the bottom of the medium. <b>Continous media</b> : Synchronization of<br>the paper flow when using endless media in cutting mode. More<br>detailed information is found in the documentation of the cutter.                                         | GapSensor |
| Tear-off Mode        | Positioning the label medium for tearing off at the tear-off plate.<br>On: Additional advancement of the label medium which positions<br>the label gap after the last printed label at the dispense plate.<br><b>Off</b> : Label advance stops once the last label has fully passed the<br>print line.                                                                                                    | Off       |

| Parameter                | Meaning                                                                                                    | Default   |  |
|--------------------------|----------------------------------------------------------------------------------------------------|-----------|--|
| Backfeed                 | Method for backfeeding the label medium. Backfeeding is<br>necessary in the cutting and peel-off modes since a label is<br>pushed out passed the front edge of the next label above the print<br>line when peeling off/cutting. <b>always</b> : Backfeeding occurs<br>independently of label contents. <b>smart</b> : Backfeeding only occurs<br>when the next label is not yet fully prepared when peeling off/<br>cutting the current label. Otherwise, the second label is pushed on<br>and completed after removal of the first label without backfeeding.                                                                                                    | smart     |  |
| Error-Reprint            | <b>On:</b> With a correctable error and corresponding troubleshooting, the label being printed when the error occurs is repeated. <b>Off</b> : Print job is continued with the next label.                                                                                                    | On        |  |
| Pause reprint            | Printing of another label with the information of the previous print job by pressing the <b>pause</b> button. This function can be executed until the print buffer is cleared with the <b>cancel</b> button.                                                                                                    | Off       |  |
| Protocol error           | <b>On</b> : Printer switches to Error mode when unknown or faulty data is received. <b>Off</b> : When working with older computer operating systems, it is possible that the print spooler of the operating system will reply to the printer with normal status messages of the printer (e.g. end of paper) in the form of ASCII text. The printer cannot interpret this data and outputs a large number of protocol errors. In this case, it is advantageous if you set the <b>Protocol error</b> parameter to <b>Off. Caution</b> : If the <b>Protocol error</b> parameter is set to <b>Off</b> , protocol errors which can be traced back to faulty programming are also ignored. There is a risk of data loss. | On        |  |
| Barcode error            | <b>On:</b> With faulty barcode contents or size specifications, printing is interrupted. <b>Off</b> : Printing is not interrupted if an error occurs. If barcode contents are faulty, the printer attempts to replace the incorrect data with valid characters (e.g. zeros). If barcode size specifications are faulty, a gray area is printed instead of the barcode.                                                                                                    | On        |  |
| Width ASCII<br>dump<br>♥ | Width of printing area in the "Monitor mode" test function (see 5-6 ASCII Dump Mode on page 40). With the <b>Automatic</b> setting, the printout of the control sequences arriving at the printer occurs over the maximum printing width. You can reduce the printing area width down to 50 mm.                                                                                                    | Automatic |  |

Table 9. Parameters of the menu Setup > Print param.

## 4-1-4 Interfaces 🗲

- 1. Press the **menu** button.
- 2. Select **Setup > Interfaces**.

| Parameter         | Meaning                                                                                                    | Default           |
|-------------------|----------------------------------------------------------------------------------------------------|-------------------|
| Default Card Slot | Definition of the primary card slot. Select one of the card slots<br>on the back of the printer with <b>CompactFlash or PC-Card</b> or<br>the card slot in the external operating panel with <b>Ext</b> .<br><b>CompactFlash</b> .                  | Compact-<br>Flash |
| Character Set     | Selection of the character set table for adaptation to the computer system used. Switching the character set via software is not possible. You can access characters not available in the selected character set, however, using the Unicode table. | Windows<br>1252   |
| RS232             | Interface parameters <b>Baud rate</b> and <b>Handshake</b> for data transfer via the serial RS-232 interface.                                                                                                    | 57600<br>RTS/CTS  |
| RS-422/485        | Configuration of the optional serial RS-422 or RS-485 interface.<br>See documentation of the serial interface.                                                                                                    |                   |
| IEEE 1284         | Configuration of the optional parallel interface. See the documentation of the parallel interface.                                                                                                    |                   |
| Ethernet          | Configuration parameters of the Ethernet interface card. You can additional configuration parameters for the Ethernet interface car printer website (see <i>4-1-2 Device Settings</i> on page 18).                                                  |                   |
| > DHCP            | Method of issuing IP address <b>On</b> : Dynamic issuing of IP address by the DHCP server <b>Off</b> : Direct issuing of the IP address by the operator                                                                                             | On                |
| > IP              | IP address of the printer. Only valid with <b>DHCP = Off</b> .                                                                                                    |                   |
| > Mask            | Subnet mask (classification and address range) of the local network. Only valid with <b>DHCP = Off</b> .                                                                                                    |                   |

| Parameter                                                                                 | ameter Meaning                                                                                                    |           |
|-------------------------------------------------------------------------------------------|----------------------------------------------------------------------------------------------------|-----------|
| > Gateway                                                                                 | Connection address between the local network and other<br>networks. The IP address of the computer (router) on the<br>network through which the connection can be established is<br>used for this. The address of the router can also be issued via<br>DHCP. | Off       |
| Network Error<br>Printer switches to Error mode when problems with t<br>connection occur. |                                                                                                    | Off       |
| Keyboard                                                                                  | Setting of the keyboard layout when using an external keyboard.                                                                                                    |           |
| > Layout                                                                                  | Country setting of the keyboard layout. With the <b>Automatic</b> setting, the setting from the menu <b>Local settings &gt; Country</b> is used.                                                                                                    | Automatic |
| > NumLock                                                                                 | Activation or deactivation of the numerical keypad on the keyboard.                                                                                                    | On        |

Table 10. Parameters of the menu Setup > Interfaces

#### 4-1-5 Status Line 🔯

Select the parameters to be displayed in *Ready* mode.

- 1. Press the **menu** button.
- 2. Select **Setup > Status line** menu.

| Parameter            | Meaning                                                               | Default |
|----------------------|-----------------------------------------------------------------------|---------|
| Clock                | Displays the current time.                                            | On      |
| Date Sheet           | Displays the current calendar day.                                    | On      |
| Ribbon Supply        | Displays current ribbon supply in the form of a horizontal bar.       | Off     |
| Ethernet Link Status | Displays the Ethernet status.                                         | Off     |
| Temperature          | Displays the current printhead temperature.                           | Off     |
| Used Memory          | Displays the current memory used in the form of a vertical bar.       | Off     |
| Input Buffer         | Displays the current input buffer used in the form of a vertical bar. | Off     |
| Card Access          | Icon displayed while an installed memory card is being accessed.      | On      |
| Data Transfer        | Displays the current data transfer in the form of a falling drop.     | On      |

Table 11. Parameters of the menu Setup > Status line

## 4-1-6 Security

#### 4-1-6-1 Activating a PIN

By activating a PIN, you can protect the *Setup* menu, certain memory card functions and the firmware update from unauthorized access. Protected menu items are then marked

with the T symbol and are only accessible after the PIN is entered.

- 1. Press the **menu** button.
- 2. Select Setup > Security > Security menu.
- 3. Select the value **on** with the ♀ and \_ buttons
- 4. Accept the setting with the ←button.

#### 4-1-6-2 Defining a PIN

- 1. Press the **menu** button.
- 2. Select Setup > Security > PIN menu.
- 3. Select the digit of the PIN to be changed with the 😫 and \_ buttons.
- 4. Assign the selected digit a number with the  $\curvearrowright$  and  $\land$  buttons.
- 5. Repeat these two steps for the remaining digits of the PIN.
- 6. Accept the setting with the ←button.

### 4-2 Configuration via the Printer Website

The parameters accessible via the operating panel can also be set via the website accessed through the firmware of the printer. In addition, other parameters for the Ethernet interface are accessible there. You can access the printer website with a Java-capable browser (e.g. Microsoft Internet Explorer, Netscape Navigator) via the Ethernet interface. Use of the Java applets requires at least version 1.4.2 of Java.

#### 4-2-1 Calling up the Printer Website

- It is absolutely necessary to define a PIN to make settings via the printer website. You are requested to enter this PIN whenever settings are changed via the website. The initial setting of the PIN can be made via the operating panel of the printer (see 4-1-6 Security on page 24) or via the printer website (see 4-2 Configuration via the Printer Website on page 25).
  - 1. Start the browser.
  - Call up printer website by entering the IP address via HTTP (e.g., http://192.168.100.208). The "Status" tab is open on the home screen.
  - 3. Check to see if the status "Ready" is displayed.

#### 4-2-2 Description of the Printer Website

The printer website contains the following tabs:

- Status: general status description. see *4-2-2-2 Setup Tab* on page 28.
- Setup: configuration parameter settings (see *4-2-2-2 Setup Tab* on page 28).
- System messages: automatic sending of messages via e-mail (see 4-2-2-3 *System Messages Tab* on page 30).
- Printer status line: printer status line layout(see 4-2-2-4 Printer Status Line Tab on page 31).
- Fonts: overview of the available fonts (see 4-2-2-5 Fonts Tab on page 32).
- Devices: list of the hardware and optional components (.see 4-2-2-6 Devices Tab on page 33).
- Help: online help (see *4-2-2-7 Help Tab* on page 33).

| 🛈 Status 🛛 🖥 Setup 🛕 System messages | 📧 Printer status line 🛛 🥂 Fonts 🗍 😫 Devices 🏾 🍞 Help           |
|--------------------------------------|----------------------------------------------------------------|
|                                      | BP-PR 200 PLUS ()                                              |
|                                      | Firmware V3.04 (Jul 27 2006)<br>Bootloader V1.14 (Jul 24 2006) |
| Temperature 83 *F (CPU 112 *F)       | Heat voltage 23.7 V                                            |
| Operative time 457h 30min            | Number of labels 615                                           |
| Thermal transfer 15.914m             | Thermal direct 15.492m                                         |
|                                      | Printer info Error                                             |
| Date/Time                            | Description                                                    |
| 08-09-2006/02:43:26 pm               | Out of paper                                                   |
| 08-09-2006/02:43:04 pm               | Head open                                                      |
| 08-09-2006/02:41:09 pm               | +Memory card PC Card 0 KByte                                   |
| 08-09-2006/02:41:09 pm               | +Memory card CompactFlash 31168 KByte                          |
| 08-09-2006/02:41:06 pm               | Ready                                                          |
|                                      |                                                                |
| Display                              | Reset Print Update                                             |

#### 4-2-2-1 Status Tab

#### Figure 7. "Status" Tab on the Printer Website

The following information is contained in the top section of the "Status" tab:

- Printer type
- Firmware version
- Bootloader version
- Printhead temperature and temperature of CPU
- Heat voltage for the printhead. The heat voltage is only active during printing. Otherwise, 0.0 V is displayed.
- Operative time of the printer
- Number of labels printed since commissioning
- Previously printed paper length with thermal transfer printing
- Previously printed paper length with thermal direct printing
- Printer status: "Ready", "Printing label", "Settings" or "Error"

**j** Information is not updated automatically while the "Status" tab is open. Updating occurs when the tab is changed or by clicking the **Update** button.

A list of the events which have occurred since the printer was switched on are found in the bottom section of the tab. No more than the last eight events are displayed.

The "Ready" event provides information on when the printer was switched on.

The buttons on the bottom line of the "Status" tab have the following functions:

| Button  | Function                                                                                                    |  |  |  |  |  |
|---------|----------------------------------------------------------------------------------------------------|--|--|--|--|--|
| Display | Opens a window which shows the current printer display. You can set<br>the update interval on the scale below the display. The display is not<br>updated automatically with the "0" setting. |  |  |  |  |  |
|         | BP-PR 200 PLUS () X<br>250:26 PM<br>Ready                                                                                                    |  |  |  |  |  |
|         | Update interval       0       5       10       10         Java Applet Wrbdow       0       5       10       15       20       25       30                                                    |  |  |  |  |  |
| Reset   | Sends a soft reset signal to the printer.                                                                                                    |  |  |  |  |  |
| Print   | Opens the window for the settings of a local printer or network printer to be used to print the contents of the "Status" tab.                                                                |  |  |  |  |  |
| Update  | Updates the display on the "Status" tab.                                                                                                    |  |  |  |  |  |

Table 12. Buttons on the "Status" tab

#### 4-2-2-2 Setup Tab

On the "Setup" tab, you can set all the configuration parameters which are also accessible via the operating panel in the setup menu. In addition, other parameters for the Ethernet interface can be set (see below).

|                    | 🛛 🔟 Printer stat | us line 🕺 🥂 Font | s 🚺 🔁 Devices | 💡 Help |
|--------------------|------------------|------------------|---------------|--------|
| Parameter          |                  |                  |               | Value  |
| BP-PR 200 PLUS     |                  |                  |               |        |
| 🛉 🗒 Setup          |                  |                  |               |        |
| 🗠 🗓 Local settings |                  |                  |               |        |
| 🕶 🗊 Machine param. |                  |                  |               |        |
| 🕶 📇 Print param.   |                  |                  |               |        |
| ► 🗲 Interfaces     |                  |                  |               |        |
| 🗢 🗑 Security       |                  |                  |               |        |
|                    |                  |                  |               |        |
|                    |                  |                  |               |        |
|                    |                  |                  |               |        |
|                    |                  |                  |               |        |
| •                  |                  |                  |               |        |
|                    |                  |                  |               |        |
| Ø                  | BP-PR 200 PLUS   |                  |               |        |
| -<br>E             |                  |                  |               |        |
| Ø                  | BP-PR 200 PLUS   |                  |               |        |
| F                  | BP-PR 200 PLUS   |                  |               |        |
| Ē                  | BP-PR 200 PLUS   |                  |               |        |
| -<br>E             | BP-PR 200 PLUS   |                  | Setup         |        |
| T                  | BP-PR 200 PLUS   |                  |               |        |

Figure 8. "Setup" tab on the printer website.

The menus and parameters are arranged in a tree structure in the top section of the tab. The tree structure can be expanded in different ways:

- ➡ Click circular symbol in front of the menu symbol once. The corresponding menu is expanded.
- Double-click menu symbol or menu name. The corresponding menu is expanded
- ⇒ Click the **Expand All** button. The tree structure is fully expanded.

#### To change a parameter:

- 1. Locate parameter in the tree structure.
- 2. Click parameter name or the symbol next to it.
- 3. Enter value of the parameter in the input field in the bottom section of the tab.
- 4. Click Set.
- 5. Enter PIN and click **OK**.

The printer can be given a name on the top line of the tree structure. This name does not have a functional meaning. Its sole purpose is to allow the operator to more easily differentiate between the printers on a network.

Information is not updated automatically while the "Setup" tab is open. Updating occurs when the tab is changed or by clicking the **Update** button.

| Parameter      | Meaning                                                                                                    | Default |  |
|----------------|----------------------------------------------------------------------------------------------------|---------|--|
| SMTP<br>Server | <ul> <li>E-mails can be sent to selected addresses when certain status and error messages are generated. To activate:</li> <li>⇒ Set parameter to "On".</li> <li>⇒ Enter IP address of the SMTP server.</li> <li>⇒ Enter a valid e-mail address for the printer in the "From address" field.</li> <li>More detailed information on sending e-mails is found in see 4-2-2-3 System Messages Tab on page 30.</li> </ul> | Off     |  |
| Raw-IP<br>Port | Service for printing on the network (see 2-2-1 Print Services Raw-IP and LPD in MS Windows on page 13).<br>⇒ Select a predefined port address.                                                                                                    | 9100    |  |
| LPD            | Activation of the network printing service LPD (see 2-2-1 Print Services<br>Raw-IP and LPD in MS Windows on page 13):<br>⇒ Set parameter to "On". Enter "lp" as the queue name.                                                                                                    | Off     |  |
| SNMP           | <ul> <li>Data exchange between printer and management station via SNMP (Simple Network Management Protocol). To activate:</li> <li>⇒ Set parameter to "On".</li> <li>⇒ Enter IP address of the management station(s) (receiver 1 or receiver 2).</li> <li>⇒ Assign the "Community" parameter the value "public".</li> </ul>                                                                                           | Off     |  |
| Time<br>Server | <ul> <li>Synchronization of the date and time of the printer. To activate:</li> <li>⇒ Set parameter to "On".</li> <li>⇒ Enter IP address of the time server.</li> <li>Synchronization occurs hourly. The accepted time is not automatically saved in the printer, however. To save the accepted time:</li> <li>⇒ Call up the parameter time and select <b>OK</b> to save the displayed setting.</li> </ul>            | Off     |  |

The following parameters for the Ethernet interface can only be accessed via the printer website:

Table 13. Additional parameters for Ethernet interface

#### 4-2-2-3 System Messages Tab

Status and error messages can be sent automatically to the SNMP manager or via e-mail to the selected addresses immediately after they occur via the Ethernet interface. Select the messages to be sent and destination addresses on the "System messages" tab.

| Description              | SNMP 1 | SNMP 2 | e-mail             | 1             | Sound |
|--------------------------|--------|--------|--------------------|---------------|-------|
| 🛏 🛈 Warning              |        |        |                    | 2.2           |       |
| - () Startup             | 副      | 日      |                    | <b>a</b> (1)) | Ding  |
| - () Offline             |        |        |                    |               |       |
| – 🛈 Low ribbon           |        |        |                    |               |       |
| Clean printhead!         |        |        |                    |               |       |
| 🕨 😼 Media error          |        |        |                    |               |       |
| — 🔀 Out of paper         | 副      |        | store1@company.com | <b>()</b>     | Beep  |
| — 🔀 Out of ribbon        |        |        |                    |               |       |
| – 🔀 Head open            |        |        |                    |               |       |
| — 🔀 No label found       |        |        |                    | 212           |       |
| Error                    |        |        |                    | 222           |       |
| - \Lambda Protocol error |        |        |                    | 1222          |       |
| — <u> Invalid</u> data   |        |        |                    |               |       |
| — \Lambda Barcode error  |        |        |                    |               |       |
| - 🛕 File error           |        |        |                    |               |       |
| - 🛕 Head too hot         |        |        |                    |               |       |
| - A Buffer overflow      |        |        |                    |               |       |

| Figure 9. "System messages" tab on the printer websit | Figure 9. | stem messages" tab on tl | he printer website |
|-------------------------------------------------------|-----------|--------------------------|--------------------|
|-------------------------------------------------------|-----------|--------------------------|--------------------|

| Column           | Meaning                                                                                                    |  |
|------------------|----------------------------------------------------------------------------------------------------|--|
| Description      | <ul> <li>Status and error messages that can be sent.</li> <li>⇒ To expand tree structure, click circular symbol once or double-click description.</li> <li>An entry for a higher-order description (e.g. note) is automatically accepted for all subordinate descriptions (e.g. "Start", "Not ready", "Ribbon running out").</li> </ul>                                  |  |
| SNMP 1<br>SNMP 2 | <ul> <li>Management stations on local network which communicate with the printer via SNMP. To make use of SNMP functionality, the SNMP agent must be activated (see 4-2-2-2 Setup Tab on page 28).</li> <li>⇒ Select management station by clicking the corresponding cell. The selection is indicated via a symbol. Undo the selection by clicking it again.</li> </ul> |  |
| E-mail           | Valid e-mail address for the SMTP server to which the message is to be sent.<br>⇒ Click cell and enter e-mail address or select from pull-down menu.                                                                                                    |  |
| Sound            | Audible signal which indicates receipt of the message.⇒Click cell and select signal type in pull-down menu.                                                                                                    |  |

Table 14. Parameters on "System messages" tab

**j** The settings are not accepted until the **Transfer** button is clicked. If you switch to another tab beforehand, the settings are lost.

#### 4-2-2-4 Printer Status Line Tab

On the "Printer status line" tab, you can select the status parameters which are to be displayed on the printer status line.

| 🛈 Status 📲 Setup 🛕 System message | s 🛛 🕅 Printer status line 🖉 Fonts 🛟 🕏 I          | Devices 💡 Help |
|-----------------------------------|--------------------------------------------------|----------------|
| Symbol                            | Widget                                           | Width (Pixel)  |
| Symbol                            | Clock                                            | 32             |
| 9                                 | Date sheet                                       | 20             |
| <⇒<br>100                         | Ethernet link status                             | 13             |
|                                   | Card access                                      | 8              |
| _                                 | Data transfer                                    | 16             |
| -                                 | isplay usage 89 / 128<br>ailalbe <u>W</u> idgets | Remove Set     |

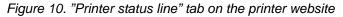

#### Adding a status parameter:

- 1. Select widget in pull-down menu.
- 2. Click Set.

The symbol, the parameter designation and the width of the symbol in the display (in pixels) are displayed in the top section of the tab. The entire width of all symbols in the display (e.g., 92 pixels) and the maximum width of the display (e.g., 128 pixels) are displayed in the "Display usage" field.

#### Removing a status parameter:

- 1. Select parameter in the list.
- 2. Click Remove.

#### 4-2-2-5 Fonts Tab

The most important parameters of the fonts available in the printer are listed on the "Fonts" tab. The table contains both the original fonts in the printer and other fonts loaded into the printer.

| itatus 🛛 🖪 Setup 🛛 🚹 Sys | stem messages 🥤 🔯 Printer status | line A Fonts | 💡 Help                  |  |  |
|--------------------------|----------------------------------|--------------|-------------------------|--|--|
| No.                      | Name                             | Type         | Description             |  |  |
| -1                       | _DEF1                            | Bitmap       | Default Font 8x8 dots   |  |  |
| -2                       | _DEF2                            | Bitmap       | Default Font 11x12 dots |  |  |
| -3                       | _DEF3                            | Bitmap       | Default Font 11x22 dots |  |  |
| - 4                      | OCR_A_I                          | Bitmap       | OCR-A Size I            |  |  |
| -5                       | OCR_B                            | Bitmap       | OCR-B                   |  |  |
| 3                        | BX000003                         | TrueType     | Swiss 721               |  |  |
| 5                        | BX000005                         | TrueType     | Swiss 721 Bold          |  |  |
| 596                      | BX000596                         | TrueType     | Monospace 821           |  |  |
|                          |                                  |              |                         |  |  |
|                          |                                  |              |                         |  |  |
|                          |                                  |              |                         |  |  |

Figure 11. "Fonts" tab on the printer website

The parameters correspond to those in the **Font list** menu and are described in *Table 17* on page 37.

#### 4-2-2-6 Devices Tab

The "Devices" tab provides an overview of the most important hardware components installed in the printer and the optional devices connected.

| 🕽 Status 📔 Setup 🚺 System messages | 📧 Printer status line 🛛 🥂 Fonts 🚺 🐉 Devices 🦻 Help |
|------------------------------------|----------------------------------------------------|
| Name                               | Description                                        |
| CPU                                | BP-PR, #132055234543                               |
|                                    | PCB-Rev. 4, FPGA-Rev. 6                            |
| TPH                                | 203 dpi, 832 dots                                  |
| I/F 1                              | Ethernet 10/100 MBit/s                             |
|                                    | MAC: 00:02:E7:01:02:89                             |
| I/F 2                              | USB 2.0 Device (FullSpeed)                         |
| I/F 3                              | RS-232                                             |
| CF                                 | 30MB (Hitachi ATA 6.0)                             |
|                                    | #, Rev 1.0                                         |
| PCCARD                             | 0KB                                                |
| USB [1]                            | Generic/Generic Hub                                |
| [0] Full                           | Rev. 3.00                                          |
| USB [2]                            | cab/Front panel                                    |
| [1/4] Low                          | #V1.01,Rev. 1.01                                   |
|                                    |                                                    |
|                                    | Print Update                                       |

Figure 12. "Devices" tab on the printer website

The contents of the display correspond with those of the **Device list** and are described in *Table 18* on page 39.

#### 4-2-2-7 Help Tab

When the "Help" tab is selected, an internet connection to the support page website is opened.

# 5 Test Functions

### 5-1 Overview

The printer is equipped with different test functions providing information on:

- the most important configuration parameters
- the fonts available in the printer
- important hardware components and connected peripheral devices
- the print image quality and state of the thermal printhead
- the function of label detection in conjunction with the optical properties of the label medium
- the label data sent from the computer or read out from the memory card.

#### The test functions are found in the *Test* menu:

- 1. Press the **menu** button.
- 2. Select **Test** menu.
- 3. Switch to the test function level with the  $\uparrow$  button.
- 4. Select the desired test function with the 😭 and \_ buttons.
- 5. Start the selected test function with the ←button.

## 5-2 Short Status ①

The *Short status* menu provides an overview of important status information in the printer display.

- 1. Press the **menu** button.
- 2. Select Short status menu.
- 3. Scroll through the individual lines with the ▲ and ▼ buttons. You can exit the *Short status* menu with the *⊢*button.

The following configuration parameters are displayed in the Short status menu:

| Line | Meaning                                                                           | Example            |  |  |  |
|------|-----------------------------------------------------------------------------------|--------------------|--|--|--|
| 1    | Printer type                                                                      | BP-PR 200 PLUS     |  |  |  |
| 2    | Version number of the printer operating system (firmware)                         | Firmware V3.04     |  |  |  |
| 3    | Creation date of firmware                                                         | (Jul 27 2006)      |  |  |  |
| 4    | Version number of the system loader (bootloader)                                  | Bootloader V1.14   |  |  |  |
| 5    | Creation date of the bootloader                                                   | (Jul 24 2006)      |  |  |  |
| 6    | Revision of the CPU PCB                                                           | PCB Rev. 04        |  |  |  |
| 7    | Revision of the FPGA (Field Programmable Gate Array) FPGA Rev.                    |                    |  |  |  |
| 8    | Resolution of the installed thermal printhead                                     | TPH 203dpi,832dots |  |  |  |
| 9    | Previously printed paper lengths with thermal transfer printing Transfer 181.44 m |                    |  |  |  |
| 10   | Previously printed paper length with thermal direct printing                      | Thermal 13.17 m    |  |  |  |
| 11   | IP address of the printer when connected to a network 192.168.9.13                |                    |  |  |  |

Table 15. Display in Short status menu

## 5-3 Status Print 🔛

The *Status print* function prints a test image containing information on the configuration and status of the printer. The printout occurs using the heat level and print speed specified in the *Setup > Print param.* menu.

The printout occurs without taking the label gaps into consideration. This is why endless media are most suitable for this purpose.

- 1. Insert printable medium (labels, endless paper) which extends across the entire printing width. If the printout is to occur using thermal transfer printing, insert transfer ribbon with the maximum width.
- 2. Press the **menu** button.
- 3. Select Test > Status print menu.
- 4. Start printout with the ←button. You can cancel the printout with the **cancel** button.

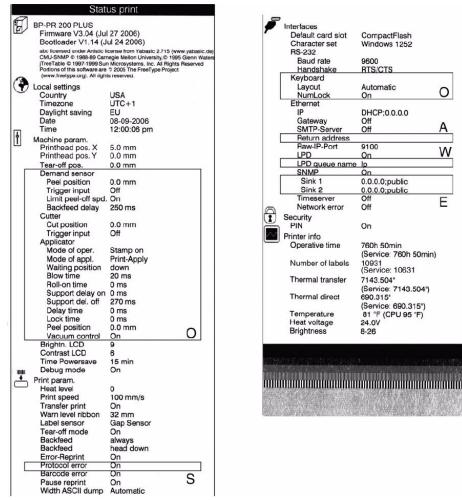

Figure 13. Status print

- A From address is displayed if the SMTP server is "On" or the service key is inserted
- E Recipients are displayed if SNMP is "On" or the service key is inserted
- **O** Optional assemblies which are displayed with the service key inserted even if they are not installed
- **S** Service data only displayed when the service key is inserted
- W Queue name is displayed when LPD is "On" or the service key is inserted

The Status print contains the following information:

| Symbol          | Information                                                                                                    |
|-----------------|----------------------------------------------------------------------------------------------------|
| Ð               | <ul> <li>Device type</li> <li>Version and creation date of the firmware</li> <li>Version and creation date of the system loader (bootloader)</li> </ul>                                                                                                    |
| ۲               | Current values of selected local settings (see <i>4-1-1 Local Settings</i> on page 17).                                                                                                    |
| ţ               | Current values of selected device settings (see <i>4-1-2 Device Settings</i> on page 18).                                                                                                    |
|                 | Current values of selected print parameters (see <i>4-1-3 Printing Parameters</i> on page 19).                                                                                                    |
| P               | Current values of selected interface parameters (see <i>4-1-4 Interfaces</i> on page 21).                                                                                                    |
|                 | Status of PIN activation (see 4-1-6 Security on page 24).                                                                                                    |
|                 | <ul> <li>Operative time</li> <li>Number of labels printed</li> <li>Printed length with thermal transfer printing and thermal direct printing</li> <li>Current measured values of the printhead temperature and heat voltage</li> <li>Information on the working points of the label sensor</li> </ul> |
| Line<br>pattern | The <i>Status print</i> presents lines differing in thickness at various distances at the end. They are used to evaluate the print quality.                                                                                                    |

Table 16. Information in Status print

# 5-4 Font List 2ABC 3ABC

The *Font list* function prints the most important parameters of the fonts available in the printer in tabular form. The table contains both the original fonts in the printer and other fonts loaded into the printer. The printout occurs using the heat level and print speed specified in the *Setup > Print param.* menu.

- The printout occurs without taking the label gaps into consideration. This is why endless media are most suitable for this purpose.
  - 1. Insert printable medium (labels, endless paper) which extends across the entire printing width.
  - 2. If the printout is to occur using thermal transfer printing, insert transfer ribbon with the maximum width.
  - 3. Press the menu button.
  - 4. Select Test > Font list menu.
  - 5. Start printout with the button.

You can cancel the printout with the **cancel** button.

|      | are V3.04 (Jul 2 | 3-09-2006 - 07<br>27 2006) - #1 |                         |
|------|------------------|---------------------------------|-------------------------|
| No.  | Name             | Type                            | Description             |
| -1   | _DEF1            | Bitmap                          | Default Font 12x12 dots |
| -2   | DEF2             | Bitmap                          | Default Font 16x16 dots |
| -3   | DEF3             | Bitmap                          | Default Font 32x64 dots |
| -4   | OCR A I          | Bitmap                          | OCR-A Size I            |
| -5   | OCR B            | Bitmap                          | OCR-B                   |
| 3    | BX000003         | TrueType                        | Swiss 721               |
| 5    | BX000005         | TrueType                        | Swiss 721 Bold          |
| 596  | BX000596         | TrueType                        | Monospace 821           |
| 1000 | GHEI21M          | TrueType                        | AR Heiti Medi           |

Figure 14. Font list

The parameters have the following meaning:

| Column      | Meaning                                                                                                    |  |  |  |
|-------------|----------------------------------------------------------------------------------------------------|--|--|--|
| No.         | ID number of the font required for programming (command T).                                                                    |  |  |  |
| Name        | ne Name with which the font is saved internally.                                                                               |  |  |  |
| Туре        | Type of font generation. It provides information on the variability of the font and is important when programming (command T). |  |  |  |
| Description | Explanations of the font: size, font family. The printout occurs in the appropriate font.                                      |  |  |  |

Table 17. Parameters of the Font list

### 5-5 Device List 😥

The *Device list* function prints out the most important information on hardware components of the printer and connected devices. The printout occurs using the heat level and print speed specified in the **Setup > Print param**. menu.

**1** The printout occurs without taking the label gaps into consideration. This is why endless media are most suitable for this purpose.

- 1. Insert printable medium (labels, endless paper) which extends across the entire printing width.
- 2. If the printout is to occur using thermal transfer printing, insert transfer ribbon with the maximum width.
- 3. Press the menu button.
- 4. Select Test > Device list menu.
- 5. Start printout with the ←button.

You can cancel the printout with the **cancel** button.

#### **Device** list

Mach4/300 - 10/09/2007 -15:14:17 Firmware V3.11 (Aug 9 2007) - #111070553751

| Name       | Description                                      |
|------------|--------------------------------------------------|
| CPU        | Thor, #111070553751                              |
|            | PCB-Rev. 7, CPU-Rev. 4                           |
| TPH        | 300 dpi, 1248 dots                               |
| I/F1       | Ethernet 10/100 MBit/s                           |
|            | MAC: 00:02:E7:02:28:F4                           |
| I/F2       | USB 2.0 Device                                   |
| I/F3       | RS-232                                           |
| IFFS       | 8MB                                              |
| USB [1]    | Generic/Generic Hub                              |
| [0] Full   | Rev. 3.00                                        |
|            | Mfr: 03EB,Class: 09/00,Protocol: 00, Phase: 20/0 |
| USB [3]    | Frontpanel                                       |
| [1/3] Full | Rev. 2.05                                        |
|            | Mfr: 0985,Class: FF/1C,Protocol: 00, Phase: 20/1 |
|            |                                                  |
|            |                                                  |

abc licensed under Artistic license from Yabasic 2.715 (www.yabasic.de) CMU-SNMP © 1988-89 Carnegie Mellon University,© 1995 Glenn Waters jTreeTable © 1997-1999 Sun Microsystems, Inc. All Rights Reserved Portions of this software are © 2005 The FreeType Project (www.freetype.org). All rights reserved. mDNSResponder © 2002-2006 Apple Computer Inc. All Rights Reserved Licensed under the Apache License, Version 2.0

Figure 15. Device list

| Name                      | Information                                                                                                    |  |
|---------------------------|----------------------------------------------------------------------------------------------------|--|
| CPU                       | <ul> <li>Type and serial number of the CPU PCB</li> <li>Revision of CPU PCB and FPGA</li> </ul>                                                                                                    |  |
| TPH                       | Resolution and heating point number of the installed thermal printhead.                                                                                                    |  |
| I/F [x]                   | Type of interfaces installed x: Number of interface                                                                                                    |  |
| USB<br>[a] [b/c]<br>Speed | Type and revision of installed USB devices<br><b>a</b> : number of USB device<br><b>b</b> : number of USB device to which device a is connected<br><b>c</b> : number of interface of device b to which device a is connected<br><b>Speed</b> : data transfer speed (low, full, high) |  |

Table 18. Parameters of the Device list

## 5-6 ASCII Dump Mode 🕫

**ASCII Dump Mode** offers the option of checking incoming control sequences at the interface when working with direct programming. The incoming commands at the printer are printed out as text. In addition, a corresponding error message is printed out immediately after an error occurs.

The printout occurs using the heat level and print speed specified in the **Setup > Print param.** menu and is started after four lines are have been received.

- The printout occurs without taking the label gaps into consideration. This is why endless media are most suitable for this purpose.
  If you only have media (labels, endless paper) which do not cover the entire printing width, you can reduce the width of the printout continuously down to 50 mm with the Width ASCII dump parameter (see 4-1-3 Printing Parameters on page 193).
- **j** If you have questions about programming, keep a printout of your label file which was created in **ASCII Dump Mode** handy. The printout can be transmitted clearly via fax.
  - 1. Load printable medium (labels, endless paper).
  - 2. If the printout is to occur using thermal transfer printing, insert transfer ribbon.
  - 3. If the printable medium and/or the transfer ribbon does not cover the entire printing width, reduce the width of the printout accordingly with the **Width ASCII dump** parameter see *4-1-3 Printing Parameters* on page 19).
  - 4. Press the **menu** button.
  - 5. Select Test > ASCII Dump Mode menu.
  - 6. Switch to Monitor mode with the ←button.
  - 7. Send print jobs.
  - 8. Call up the last few lines of a label description with the **feed** button.

Press the **cancel** button if you would like to cancel the printout or switch to the **Ready** mode.

The control characters (ASCII code 00 to 31) are presented in the following form:

| Co<br>DEC | de<br>HEX | Print-<br>out               | Co<br>DEC | de<br>HEX | Print-<br>out  | Co<br>DEC |    | Print-<br>out   | Co<br>DEC | de<br> HEX | Print-<br>out   |
|-----------|-----------|-----------------------------|-----------|-----------|----------------|-----------|----|-----------------|-----------|------------|-----------------|
| 00        | 00        | NUL                         | 08        | 08        | Bs             | 16        | 10 | PLE             | 24        | 18         | C <sub>AN</sub> |
| 01        | 01        | s <sub>o<sub>H</sub></sub>  | 09        | 09        | HŢ             | 17        | 11 | D <sub>C1</sub> | 25        | 19         | EM              |
| 02        | 02        | s <sub>TX</sub>             | 10        | 0A        | LF             | 18        | 12 | DC2             | 26        | 1A         | s <sub>UB</sub> |
| 03        | 03        | ε <sub>Tχ</sub>             | 11        | 0B        | VT             | 19        | 13 | DC3             | 27        | 1B         | ESC             |
| 04        | 04        | eo <sub>T</sub>             | 12        | 0C        | FF             | 20        | 14 | D <sub>C4</sub> | 28        | 1C         | FS              |
| 05        | 05        | ENQ                         | 13        | 0D        | <sup>С</sup> R | 21        | 15 | NAK             | 29        | 1D         | GS              |
| 06        | 06        | <sup>A</sup> ℃ <sub>K</sub> | 14        | 0E        | SO             | 22        | 16 | s <sub>YN</sub> | 30        | 1E         | Rs              |
| 07        | 07        | BEL                         | 15        | 0F        | SI             | 23        | 17 | E <sub>TB</sub> | 31        | 1F         | Us              |

Figure 16. Presentation of the control characters in ASCII dump mode

#### Example:

In the following two figures, the printout in Monitor mode is contrasted with the "normal" printout of a label.

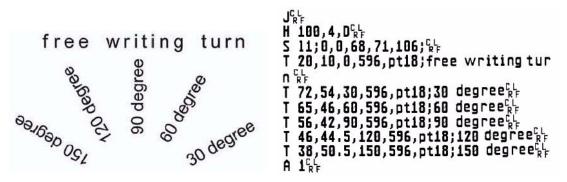

Figure 17. Printout of example label in ASCII dump mode

## 5-7 Test Grid 🎟

The **Test grid** function prints out the geometric pattern on a background grid. This allows you to assess the evenness of the print quality.

The printout occurs using the heat level and print speed specified in the **Setup > Print param.** menu.

- The printout occurs without taking the label gaps into consideration. This is why endless media are most suitable for this purpose.
  - 1. Insert printable medium (labels, endless paper) which extends across the entire printing width.
  - 2. If the printout is to occur using thermal transfer printing, insert transfer ribbon with the maximum width.
  - 3. Press the **menu** button.
  - 4. Select **Test > Test grid** menu.
  - 5. Start printout with the ←button. The geometric pattern is printed every 5 seconds once the **Test grid** function is started. You can adjust the printer during the pauses between the printouts.

You can end the printout of the test grid with the **cancel** button.

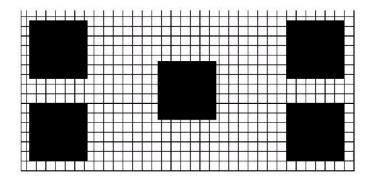

Figure 18. Example test grid

# 5-8 Label Profile

The **Label profile** function carries out a longer label advance. It saves the values measured by the label sensor here and then prints them out in two diagrams. The printout is used to check label detection in conjunction with the optical properties of the label medium.

The printout occurs using the heat level and print speed specified in the **Setup > Print param.** menu.

- The printout of the diagram occurs without taking the label gaps into consideration. This is why endless media are most suitable for the printout.
  - 1. Select the label sensor to be tested in the menu **Setup > Print param.** (see 4-1-3 Printing Parameters on page 19).
  - 2. Load the label medium to be tested into the printer.
  - 3. Press the menu button.
  - 4. Select **Test > Label profile** menu.
  - 5. Start the function with the ←button. The printer performs a longer label advance. The label sensor measures the transparency/reflection capacity of the label material here. The message **Test print OK** appears in the display once the advance is complete.
  - 6. Insert printable medium (labels, endless paper) which extends across the entire printing width.
  - 7. If the printout is to occur using thermal transfer printing, insert transfer ribbon with the maximum width.
  - 8. Start the diagram printout with the ←button.

The following figure shows an example label profile. The top diagram shows the gradient determined for label detection. The rise (first derivative) of the gradient is represented in the bottom diagram. The starting end of the label is located at the point where the rise of the gradient exhibits a minimum (see vertical dotted line).

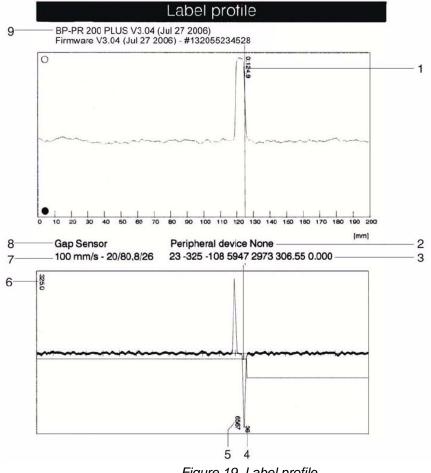

Figure 19. Label profile

1 Coordinate in the direction of paper flow at which the label start was detected

- 2 Type of peripheral device connected
- 3 Information for the firmware developer
- 4 Width of the negative derivative in motor increments
- 5 Stroke between start and end of the negative derivative
- 6 Scale factor for the derivative diagram
- 7 Service information for adjusting the label sensor
- 8 Method of label detection (transmitted light/reflex bottom)
- 9 Device name and current firmware version

# 6 Service Functions

### 6-1 Performing Firmware Update

The firmware of the printer is saved in a Flash EPROM. You can update the firmware using the following functions:

- Firmware upd.: Copy a firmware file from a computer connected to one of the interfaces of a printer (see 6-1-1 Copying New Firmware via Interface on page 45).
- **Firmw. fr. card**: Copy a firmware file from a memory card (see 6-1-2 Copying New *Firmware from Memory Card* on page 46).
- FTP firmware update via printer management (see 7-3 FTP Firmware Update on page 49).

The firmware file can be obtained from the internet.

#### 6-1-1 Copying New Firmware via Interface 🛷

- 1. Press the **menu** button.
- 2. Select **Service > Firmware upd.** menu.
- 3. Press the ←button. The *Firmware-Upd* message appears in the display.
- 4. Press the ←button.
- 5. If the function *Firmware upd.* is protected via a PIN, use the buttons
  ▲, ▼, ▶ and ◀ to enter the code number and confirm with the ←button.
- 6. Open the DOS input window on the PC.
- 7. Configure the serial interface of the PC with the mode command. Enter the command **mode com1: baud=115200 parity=n data=8 stop=1**, for example
- 8. Send the firmware file (e.g. 303\_6518.x2) to the printer. Enter the command **copy /b 304\_6727.x2 com1:** for example.

A progress indicator is displayed while the firmware is being copied. **OK** appears in the display once copying is successfully completed.

9. Press the ←button.

# 6-1-2 Copying New Firmware from Memory Card

- 1. Format CompactFlash memory card in printer (see 8-2 Formatting on page 51.). The directories "fonts", "images", "labels" and "misc" are created on the memory card here.
- 2. Copy the firmware file to the "misc" directory in a CompactFlash drive.
- 3. Insert the prepared memory card into the printer.
- 4. Press the **menu** button.
- 5. Select **Service > Firmw. fr. card** menu.
- 6. Press the ←button.
- 7. If the function Firmw. fr. card is protected via a PIN, use the buttons
   ▲, ▼, ▶ and ◀ to enter the code number and confirm with the ← button. The names of the firmware files found on the memory card are shown in the display.
- 8. If several firmware files are found on the memory card, select the desired file with the ▲ and ▼ buttons.
- 9. Press the ←button. The selected firmware file is copied. A progress indicator is displayed while the firmware is being copied. **OK** appears in the display once copying is successfully completed.
- 10. Press the ←button.

#### 6-1-3 Error Messages during the Firmware Update

If an error occurs during the update, one of the following error codes is shown in the display:

| Error code | Meaning                                                                                  |
|------------|------------------------------------------------------------------------------------------|
| С          | Checksum error. /b may have been forgotten in the COPY command or the file is defective. |
| Н          | Header error. /b may have been forgotten in the COPY command or the file is defective.   |
| E          | EPROM could not be cleared.                                                              |
| V          | Programming voltage is too low.                                                          |
| Р          | Programming error.                                                                       |

Table 19. Possible Error Codes with a Firmware Update

If an error occurs with a firmware update, the old firmware version is no longer usable. Restart programming in this case.

## 6-2 Save Settings 🔝

Access only possible with CF memory card inserted.

You can save the printer configuration to a CompactFlash memory card with the **Save settings** function. The configuration will be saved as XML file in the folder \MISC of the CF card. The current date is used as file name YYYYMMDD.XML (e.g. 20060802.XML for a file saved on 08-02-2006).

- 1. Insert CompactFlash card.
- 2. Press the **menu** button.
- 3. Select Service > Save settings menu.
- 4. If the function Save settings is protected via a PIN, use the buttons ▲, ▼, ▶ and ◀ to enter the code number and confirm with the ←button. Saving of the configuration data starts. OK is shown in the display when the entire saving procedure is complete.
- 5. Press the ←button.
- 6. Do not remove the memory card until the saving procedure is complete. An error message appearing during the saving procedure may be caused by an unreadable CF card (e.g., unknown card type, unformatted card). Information on formatting the CF card is located in "see *8-2 Formatting* on page 51.

## 6-3 Load Settings 🔜

i

Access only possible with CF memory card inserted.

You can load a printer configuration previously saved to a CF card into the printer with the **Load settings** function.

- 1. Insert CompactFlash card.
- 2. Press the **menu** button.
- 3. Select Service > Load settings menu.
- If the function *Load settings* is protected via a PIN, use the buttons ▲, ▼, ▶ and
   If the enter the code number and confirm with the ←button.
- 5. If several configuration files are found on the memory card, select the desired file with the ▲ and ▼ buttons.
- 6. Press the ←button. Loading the configuration data starts. **OK** is shown in the display when the entire loading procedure is complete.
- 7. Press the ←button.
- 8. Do not remove the memory card until the loading procedure is complete. If an error occurs during the loading procedure, an error message appears in the display. Restart the loading procedure in this case. If an error occurs again, you must enter the configuration parameters via the operating panel.

# 7 FTP Printer Management

Using the File Transfer Protocol (FTP), you can manage and transfer files on the network via the Ethernet interface. You will require an FTP program (FTP client) which supports the "binary" transfer mode to manage the printer. The printer functions as an FTP server.

FTP printer management is comprised of four functions:

- memory management for card installed in the printer (see 8 Memory Cards on page 50)
- printer firmware update (see 6-1-1 Copying New Firmware via Interface on page 45)
- IFFS management (see 7-2 Directory Structure of the FTP Server on page 49)
- direct printing via copying .LBL files (see 7-2 Directory Structure of the FTP Server on page 49)

### 7-1 FTP Logon

To establish an FTP connection, the client must be logged on to the server. The logon type depends on the client. The following information must be specified in any case, however:

- IP address of the printer
- User name and password

Access to the printer management functions depends on the user name:

| User name | Password    | Executable functions                                                                                                    |
|-----------|-------------|----------------------------------------------------------------------------------------------------|
| anonymous | any         | Display and download of the files stored on the memory card. Display of the IFFS contents.                                                                          |
| root      | printer PIN | Display, upload and download of memory card data, the IFFS contents and FTP firmware update. Label files loaded on the memory card must be of the <b>.LBL</b> type. |

Table 20. Data for establishing an FTP connection

After logging on, you can access the FTP server in a manner similar to a Windows folder.

It is absolutely necessary to define a PIN for FTP access with the username "root". The initial setting of the PIN can be made via the operating panel of the printer or via the printer website.

## 7-2 Directory Structure of the FTP Server

The files accessible via FTP are found in several folders:

| Folder name                           | Contents                                                                                                    |
|---------------------------------------|----------------------------------------------------------------------------------------------------|
| iffs                                  | Contents of the IFFS (Internal Flash File System). When logging on with the user-name "root", the contents of the IFFS can be managed.                                                                                                    |
| system                                | Firmware file of the printer                                                                                                    |
| execute                               | Printing of label files stored in this folder is started immediately. The files must be of the type <b>.LBL</b> . The corresponding file is deleted once the print job is complete.                                                                                                    |
| Display of the fo<br>defined as the p | ollowing folders depends on the installed memory card and the card slot orimary slot:                                                                                                    |
| card                                  | Data of the memory card in the primary card slot. The files are separated into several subfolders based on their type. The structure of the subfolders depends on which card type is primary.                                                                                           |
| cf                                    | Data of the CompactFlash memory card in the printer if the CF card slot is<br>not primary. The files are separated into several subfolders accordingly<br>based on their type. When copying the files to the "cf" folder, type-based<br>sorting occurs automatically in the subfolders. |
| pccard                                | Data of the PC card if the card slot is not primary. This folder does not have a substructure.                                                                                                    |

Table 21. Directory structure of the FTP server

### 7-3 FTP Firmware Update

To carry out a firmware update, you must be logged on with the username "root" (see 7-1 FTP Logon on page 48).

- 1. Ensure that the printer is in "Ready" mode (see 4-2-2-1 Status Tab on page 26).
- 2. Set the "binary" transfer mode in the FTP client.
- 3. Open the "system" folder.
- 4. Copy a valid firmware file (e.g. 304\_6727.x2) to the "system" folder. *FTP-Firmware-UPd* appears in the display of the printer. The status of the saving procedure is shown by a progress indicator in the display. The printer resets automatically after the update is carried out successfully.

You can check whether the firmware update was carried out successfully on the "Status" tab of the printer website.

# 8 Memory Cards

i

You can save graphics, fonts, label descriptions and database information for the long-term on a memory card.

Always create a backup copy of the memory card in case of a malfunction.

Always create a backup copy of the memory card in case of a malfunction. You can use the following memory card types:

- Type 1 CompactFlash card up to a maximum size of 1 GB in the corresponding card slot of the printer
- PC card (PCMCIA) in the corresponding card slot of the printer

### 8-1 Insertion and Removal

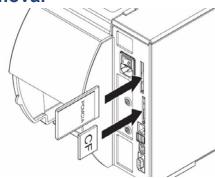

Figure 20. Inserting memory card

- When memory card is slid onto contact pins, light physical resistance can be felt.
- 1. Slide memory card contact-side first into the slot as far as it will go. The rear section of inserted memory card still extends from device housing so it can be removed by hand.
- 2. Press the **menu** button.
- 3. Check whether the **Memory card** menu is shown in the display. If the **Memory card** menu is not shown in the display, it could be because:
  - you have not selected the card slot being used as the primary card slot
  - you have not inserted the memory card far enough into the card slot
  - you have entered the memory card incorrectly.

Do not remove memory card while it is being accessed. You can configure the printer so memory card access is indicated on status line (see *4-1-5 Status Line* on page 23).

### 8-2 Formatting

If the memory card has not been correctly preformatted, you must format it as follows:

- Formatting in the printer via the **Format card** (see 8-4-4 Format Card on page 55) menu item.
- Formatting in the printer via the interface with the Mf;name CR command, See "Programming Instructions".
- Formatting in an appropriate drive of a PC. See documentation of the drive used.

### 8-3 Writing

The memory card can be written to in several ways. The most functionally secure way is writing to the card in the printer via a data interface.

The card in the primary card slot is written to by default. You can write to a card in another slot if you specify the path name of the slot in the file name (see *"Programming Instructions"*).

#### Example:

With direct programming, the command sequence for saving a label (file **ABC**) has the following form:

| Ms LBL; ABC                  | Command for Saving the File ABC |
|------------------------------|---------------------------------|
| J                            |                                 |
| H 100,0,T                    |                                 |
| S  1;0,0,68,71,104           | Contents of the file ABC        |
| T 10,10,0,3,pt15;memory card |                                 |
| A 1[NOPRINT]                 |                                 |
| Ms LBL                       | End of save command             |

- After transfer of the command sequence, the file ABC is saved on the memory card with the commands from J to A.
- Only one label is printed each time the file ABC is called up.
- The [NOPRINT] parameter in command A suppresses the printing of a label when the file is saved.
- If you would like to print the label a variable number of times, you must put command A after the ending Ms command.

i

### 8-4 Memory Card Functions in the Offline Menu

Accessing the Memory card menu is only possible if a memory card is installed.

You can still only operate the card slot set in the menu **Interfaces > Default card slot** via the operating panel (see 4-1-4 Interfaces on page 21). When operating via an interface, each card slot can be addressed via a path.

# 8-4-1 Loading Label

You can print labels whose descriptions are saved on the memory card using the *Label from card* function.

- 1. Select the Label from card function in the *Memory card* menu.
- 2. Press the ←button. The name of the label found at the top of the index of the card is displayed.
- 3. Select the desired label in the index of the card with the  $\blacktriangle$  and  $\blacktriangledown$  buttons.
- 4. Press the ←button. If you have selected a label which was saved with a fixed label quantity, the print job is started immediately.

For label descriptions with a variable label quantity, you are requested by the

display to enter the label quantity 🗐 . If additional input on the label description is

required, the display requests you to enter the variable data not a required.

- 5. Enter the label quantity/variable data with the following buttons:
  - cursor left
  - cursor right
  - ▲ increase value at cursor position by 1 or select next letter in alphabet
  - ▼ decrease value at cursor position by 1 or select previous letter in alphabet
- 6. Press the ←button briefly to confirm the input and start the print job.

#### Canceling input:

You can cancel the selection of the label and the label quantity at any time by pressing and holding the ←button (at least 2 seconds).

### 8-4-2 Printing Card Index 📟

You can print out the index of the installed memory card with the Print directory function.

- 1. Insert printable medium (labels, endless paper) which extends across the entire printing width.
- 2. If the printout is to occur using thermal transfer printing, insert transfer ribbon with the maximum width.
- 3. Press the **menu** button.
- 4. Select the **Print directory** function in the *Memory card* menu.
- 5. Start printout with the ←button. The printout contains:
  - the name of the memory card
  - information on the saved files
  - the size of the available memory area

# 8-4-3 Copy Memory Card

You can copy all the data from one memory card to another with the *Copy memory card* function. Copying between memory cards with different memory capacities is possible. You can also use memory cards which already contain data as a destination medium.

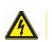

## CAUTION!

Data loss when copying.

If files with the same name are found on the original and copy cards, the files on the copy card are overwritten without any prior notification. In addition, removal of the memory card during the copying procedure leads to data loss.

Check files for the same name before copying.

You can prevent unauthorized copying of memory cards by using a PIN (see 4-1-6 *Security* on page 24).

- 1. Insert original card. (see 8-1 Insertion and Removal on page 50)
- 2. Press the **menu** button.
- 3. Select **Memory card > Copy memory card** with the buttons ▶ and ◀
- 4. Press the ←button. A selection field with the selection **No** appears in the display.
- 5. Use the  $\blacktriangle$  and  $\triangledown$  buttons to select **Yes**.
- 6. Press the ←button.
- 7. If the function *Copy memory card* is protected via a PIN, use the ▲ ,▼, ▶ and ◀ buttons to enter the code number and confirm with the ←button.

The copying procedure starts. When copying larger amounts of data, the copying procedure is carried out in several copying cycles. An increasing progress indicator is shown in the display during a copy cycle. The *Insert dest.* instruction then appears.

- 8. Remove original card and insert the card to be written to. The data read from the original card is transferred to the copy card. The progress indicator in the display shrinks during this process. If only part of the data from the original card was read out, the *Insert source* instruction appears.
- 9. Remove copy card and insert original card again. The next copy cycle begins.
- 10. Repeat the previous two steps until all data has been copied. *OK* displays when the entire copying procedure is complete.
- 11. Press the ⊢button.

If the card to be written to can no longer accept data during the copying procedure, the *Card full* error message appears in the display.

### 8-4-4 Format Card 🔀

You can delete all data from a memory card with the *Format card* function. This reformats the memory card. You can also use the *Format card* function if the *Unknown card* or *Structural err.* error message was output when using the card.

You can prevent unauthorized deleting of memory cards by using a PIN (see 4-1-6 *Security* on page 24).

- 1. Insert a memory card (see 8-1 Insertion and Removal on page 50").
- 2. Press the **menu** button.
- 3. Select **Memory card > Format card** with the buttons  $\blacktriangleright$  and  $\blacktriangleleft$ .
- Press the ←button.
   A selection field with the selection **no** appears in the display.
- 5. Use the  $\blacktriangle$  and  $\blacktriangledown$  buttons to select **Yes**.
- 6. Press the ←button.
- 7. If the function *Format card* is protected via a PIN, use the buttons ▲, ▼, ▶ and ◀ to enter the code number and confirm with the ←button.

The deleting procedure starts.

- 8. Do **not** remove the card from the printer during the deleting procedure. The memory volume of the card is shown in the display as soon as the deleting procedure is complete.
- 9. Press any button.

## 8-4-5 Printing File Contents

The label files on a memory card consist of a sequence of printer commands. You can print these command sequences in text form with the *ASCII dump (Card)* function.

- 1. Insert printable medium (labels, endless paper) which extends across the entire printing width.
- 2. If the printout is to occur using thermal transfer printing, insert transfer ribbon with the maximum width.
- 3. Insert a memory card (see 8-1 Insertion and Removal on page 50").
- 4. Press the **menu** button.
- 5. Select the **ASCII dump (Card)** function in the *Memory card* menu.
- 6. Press the -button. The index of the memory card is shown in the display.
- 7. Select the desired label file in the index of the card with the  $\blacktriangle$  and  $\nabla$  buttons.
- Start printout with the ← button. The data printout is started after four lines are received. For this reason, it is often necessary to call up the last few lines of a label description with the **feed** button. You can cancel the printout of the label description with the **cancel** button.

# 9 External Keyboard

You can connect an external keyboard or compatible input device (e.g., barcode scanner) directly to the printer. Using an external keyboard facilitates the entry of variable data while processing print jobs and printing from the memory card.

Input prompts and the data received from the keyboard are shown in the display.

### 9-1 Connecting External Keyboard

You can connect any MF-2-compatible USB keyboard supporting code set 3 to the printer.

⇒ Insert connection cable of the keyboard into the USB master interface on the back of the printer.

### 9-2 Special Key Functions

#### General:

| [F1]    | Executes the Label from card memory card function.                                           |
|---------|----------------------------------------------------------------------------------------------|
| [F2]    | Prints an additional label from the last print job. Corresponds to the command <b>A1CR</b> . |
| [F3]    | Repeats last print job with renewed polling of variable data and polling of label quantity.  |
| [F8]    | Functions in the same manner as <i>feed</i> .                                                |
| [Enter] | Switches to the offline menu. Functions in the same manner as <i>menu</i> .                  |
| [Esc]   | Functions in the same manner as <i>cancel</i> .                                              |
| [Space] | Functions in the same manner as <i>pause</i> Not for continuing after an error.              |

Table 22. Special key functions: general

#### In the offline menu and for entry of variable data:

| [←]     | Moves cursor left. On the top level of the offline menu, switches back to <i>Ready</i> mode. |
|---------|----------------------------------------------------------------------------------------------|
| [→]     | Moves cursor right.                                                                          |
| [†]     | Increases the value at the cursor position.                                                  |
| [1]     | Decreases the value at the cursor position.                                                  |
| [Enter] | Confirms the input.                                                                          |
| [Esc]   | Cancels input and returns.                                                                   |

Table 23. Special key functions: offline menu and data input

i

## 9-3 Key Assignment and Special Characters

The printer features a specific keyboard assignment table for each setting of the **Country** configuration parameter. These tables generally match the DOS keyboard assignments (see *4-1-4 Interfaces* on page 21). The [Alt Gr] key has no function. All special characters obtained using this key (e.g., [] { } \) and various other special characters (e.g., "  $\times \div$ ) can be obtained using the [Alt] key. Additional special characters can be output using a sequence of two characters, whereby you must press the [Alt] key when entering the second character.

Some special characters cannot be shown in the display of the printer. In the case, they are replaced by a character similar to the special character.

When using a scanner ensure that the same character set is set for both the scanner and the printer.

### 9-3-1 Country-Specific Special Characters:

The following country-specific special characters are entered with the [Alt] key pressed.

| arac- | [Alt] | + ke | y  |    |    |    |    |    |    |     |     |        | Charac-<br>ter | [Alt]+. |
|-------|-------|------|----|----|----|----|----|----|----|-----|-----|--------|----------------|---------|
| €     | E     | Е    | Е  | Е  | Е  | E  | E  | E  | Е  | E   | Е   | E      | I I -          | č       |
| {     | 7     | ,    |    |    | ä  | à  | ç  | 7  | 8  | × . | 7   | В      |                | ž       |
| }     | 0     | =    |    |    | \$ | \$ | à  | 0  | 9  | ç   | 0   | Ν      |                | á       |
| [     | 8     | (    |    |    | ü  | è  | ^  | 8  | è  | `   | 8   | F      | "              | é       |
| ]     | 9     | )    |    | _  | •  |    | \$ | 9  | +  | +   | 9   | G      | 3              | ,       |
| 1     | ß     | -    |    |    | <  | <  | <  | +  |    | 0   | <   | Q      | ÷              | ú       |
| I     | <     | =    | `` |    | 1  | 1  | &  | <  |    | 1   | 1   | W      | ×              | )       |
| ,     |       |      |    |    |    |    |    |    | 1  | 0   |     |        | đ              | S       |
| '     |       |      | ,  |    | ,  | ,  | ù  |    |    |     |     | í      | Ð              | D       |
| `     |       | è    |    |    |    |    | μ  |    | 1  |     |     | ý<br>š | ł              | K       |
| ^     |       | ç    |    |    |    |    | ş  |    |    |     |     | š      | Ł              | L       |
|       | ^     | ^    | 6  | 6  | §  | ş  | 2  | §  | Ì  | <   | 1/2 | ;      | ß              | ş       |
|       |       |      |    |    |    |    |    |    | 2  |     |     | =      | &              | С       |
| ~     | +     | é    |    |    | ^  | ^  | =  |    | ù  | 4   |     | +      | <              | ,       |
| 0     |       |      | 0  | 0  |    |    |    | 1  | 0  | 0   |     | ř      | >              |         |
| 2     | 2     |      |    |    |    |    |    |    | 2  |     |     |        | *              |         |
| з     | 3     |      |    |    |    |    |    |    | 3  |     |     |        |                | CZ      |
| #     |       | "    |    |    | 3  | 3  | "  |    | à  | 3   |     | Х      |                |         |
| \$    |       |      |    |    |    |    |    | 4  |    |     | 4   | ů      |                |         |
| ¢     |       |      |    |    | 8  | 8  |    |    |    |     |     |        |                |         |
| £     |       |      |    |    |    |    |    | 3  |    |     | 3   |        |                |         |
| ¤     |       | \$   |    |    |    |    |    |    |    |     |     | 800    |                |         |
| @     | q     | à    |    |    | 2  | 2  | é  | 2  | ò  | 2   | 2   | ۷      |                |         |
| μ     | m     |      |    |    |    |    |    |    | m  | m   | m   |        |                |         |
| -     |       |      |    |    | 6  | 6  |    |    |    | 6   |     |        |                |         |
| ÷     | 1     | 1    | 11 | 1  | 1  | 1  | 1  | 1  | 11 | 11  | 1   | 1      |                |         |
| ×     | *     | *    | *  | *  | *  | *  | *  | *  | *  | *   | *   | *      |                |         |
|       | GR    | FR   | UK | US | SG | SF | BE | SU | IT | SP  | DK  | CZ     |                |         |

Table 24. Country-specific special characters entered with the [Alt] key pressed.

| GR: | Deutschland    | SG: | Schweiz | IT: | Italia          |
|-----|----------------|-----|---------|-----|-----------------|
| FR: | France         | SF: | Suisse  | SP: | España          |
| UK: | United Kingdom | BE: | Belgie  | DK: | Danmark         |
| US: | USA            | SU: | Suomi   | CZ: | Ceska republika |

Characters between vertical lines (|/|, |\*|) are entered with the corresponding keys on the numerical keypad of the keyboard.

#### 9-3-2 Other Special Characters

A special character in the ZZ column can be entered by first entering the corresponding character in the Z1 column and then entering the character in the Z2 column while pressing the [Alt] button.

| ZZ     | Z1        | <b>Z</b> 2 |     | ZZ | Z1 | <b>Z</b> 2 |   | ZZ | Z1  | <b>Z</b> 2 | ZZ | Z1       | <b>Z</b> 2 |
|--------|-----------|------------|-----|----|----|------------|---|----|-----|------------|----|----------|------------|
| À      | <b> `</b> | A          |     | Ò  | 1  | 0          |   | å  | 0   | a          | ò  | <b>`</b> | 0          |
| Á      | '         | A          |     | Ó  | 1  | 0          |   | æ  | a   | е          | ó  | 1        | 0          |
| Â      | ^         | A          |     | Ô  | ^  | 0          |   | a  |     | a          | ô  | ^        | 0          |
| Ã      | ~         | A          |     | Õ  | ~  | 0          |   | ç  | ,   | C          | õ  | ~        | 0          |
| Ä      |           | A          | 1 [ | Ö  |    | 0          |   | ¢  | 1   | С          | ö  |          | 0          |
| Å      | 0         | A          |     | Ø  | 1  | 0          |   | č  | ľ   | c          | ø  | 1        | 0          |
| Æ      | Α         | E          |     | Œ  | 0  | E          |   | ď  | ,   | d          | œ  | 0        | е          |
| Ç      | ,         | С          |     | Ř  | ~  | R          |   | è  | `   | е          | 0  |          | 0          |
| Ç<br>Č |           | С          |     | Š  | ~  | S          | 1 | é  | 1   | e          | ŕ  | 7        | r          |
| D'     | ,         | D          |     | Ù  | `  | U          |   | ê  | ^   | e          | ř  | Y        | r          |
| È      | `         | E          |     | Ú  | 1  | U          |   | ë  |     | e          | š  | ×        | S          |
| É      | '         | E          |     | Û  | ^  | U          | 1 | ě  | ×   | e          | ß  | s        | S          |
| Ê      | ^         | E          |     | Ü  |    | U          |   | ì  | `   | i          | ť  | 3        | t          |
| Ë      |           | E          |     | Ý  | 1  | Y          |   | í  | '   | i          | ù  | `        | u          |
| ì      | `         | 1          |     | ¥  | -  | Y          |   | î  | ^   | i          | ú  | 1        | u          |
| Í      | '         | 1          |     | ž  | ~  | Z          |   | ï  | · · | li         | û  | ^        | u          |
| Î      | ^         | 1          |     | à  | N  | а          |   | ij | i   | lj –       | ü  |          | u          |
| Ï      |           | 1          |     | á  | '  | а          | 1 | ľ  | ,   | 1          | ů  | 0        | u          |
| IJ     | I         | J          |     | â  | ^  | а          | ] | ĺ  | 1   | 1          | ý  | '        | У          |
| £      | -         | L          |     | ã  | ~  | a          |   | ñ  | ~   | n          | ÿ  |          | y          |
| Ñ      | ~         | N          |     | ä  |    | a          |   | ň  | ×   | n          | ž  | ř        | z          |

Table 25. Special characters entered via a sequence of two characters

#### Example:

|   | Entering the character ń                           | 1st entry: [~]          | 2nd entry: [Alt] + [n] |
|---|----------------------------------------------------|-------------------------|------------------------|
| i | If necessary, use the information in character Z1. | n <i>Table 24</i> on pa | age 58 to enter the    |

# Index

# Α

| Activating a Pin       | 24 |
|------------------------|----|
| Advance Ribbon Warning |    |
| Applicator             | 8  |
| ASCII Dump Mode4       | 10 |

## В

| Backfeed           | 20          |
|--------------------|-------------|
| Bootloader Version | .26, 34, 36 |
| Brightness         | 18          |

# С

| CF Card                      | 1<br>3 |
|------------------------------|--------|
| Configuration<br>via website |        |
| Connecting Computer          | 3      |
| Control Characters           |        |

# D

| Date                 |
|----------------------|
| Daylight Saving      |
| Debug Mode           |
| Device List          |
| Device Name          |
| Device Setting       |
| Direct Programming40 |
| Save Command         |

# Ε

| EPROM                                       | .45  |
|---------------------------------------------|------|
| Ethernet 4, 10, 12, 16, 17, 25, 28, 29, 30, |      |
| Event List                                  | .27  |
| External Rewinder1, 2, 4                    | 1, 6 |

## F

| File Transfer Protocol | 49<br>45<br>32<br>37<br>49<br>49 |
|------------------------|----------------------------------|
| Log on                 | 48                               |

## Η

| Heat Level | 19, 40, 42, 43 |
|------------|----------------|
| I          |                |
| IFFS       |                |
| Κ          |                |

# Keyboard

| External              | 6, | 56 |
|-----------------------|----|----|
| Keyboard assignments  |    | 57 |
| Special key functions |    | 56 |
| USB                   |    | 56 |
|                       |    |    |

# L

| Label Detection 43            |
|-------------------------------|
| Label Dimensions7             |
| Label Formats7                |
| Label Sensor 5, 19, 43, 44    |
| Label Software                |
| label programs 9              |
| Load Printer Configuration 47 |
| Load Settings 47              |
| Local Settings 15             |
| LPD 13                        |

## Μ

| Memory Card 5         | 50 |
|-----------------------|----|
| Copy 46, 5            |    |
|                       |    |
| Format                | 25 |
| Formatting 5          | 51 |
| Installation          | ΞÒ |
| Installation          |    |
| Load saved label      | 52 |
| Load settings         | 17 |
|                       |    |
| Offline menu          | 52 |
| Print contents 5      | 55 |
|                       |    |
| Print index           |    |
| Save settings 4       | 47 |
| Security              |    |
|                       |    |
| Writing               | 51 |
| Memory Card Functions | 24 |
|                       |    |
| N.I.                  |    |

## Ν

| Navigation       |  |  |  |  |  |  |  |  |  | 15 |
|------------------|--|--|--|--|--|--|--|--|--|----|
| Number of Labels |  |  |  |  |  |  |  |  |  | 26 |

## 0

| OEM Name              |    |
|-----------------------|----|
| Offline Menu 15, 1    | 17 |
| Navigation 1          | 16 |
| Operating Panel       |    |
| Configuration 1       | 17 |
| Device settings 1     | 18 |
| Interfaces            |    |
| Printing parameters 1 | 19 |
| Security 2            |    |
| Status line           | 23 |
| OperatingPanel        |    |
| Local settings 1      | 17 |
| Operative Time        | 26 |
| Overview of Types     |    |

## Ρ

# R

| Rewinder              |   |
|-----------------------|---|
| internal rewinder     | 5 |
| RS-232                |   |
| Connect printer1      | 1 |
| Direct connection     | 0 |
| Interface connection1 | 1 |
|                       |   |

# S

| Save Settings 4       | 7 |
|-----------------------|---|
| Security              |   |
| Defining a PIN        | 4 |
| PIN activation 24     | 4 |
| Serial Interface 2    | 1 |
| Shift Print Image 18  | 8 |
| Short Status 34       | 4 |
| SNMP                  | 6 |
| Special Characters 58 | 8 |
| Country specific      | 8 |
| Other                 | 9 |
| Standard Version      |   |
| Status                |   |
| Print                 |   |
| Status line 3         |   |
| SUB-D Jack 1          |   |
| System Messages 25, 3 | 0 |
|                       |   |

# Т

| Tear-off Mode1, 2,Test FunctionsTime ZoneTransfer PrintingTransfer Ribbon1, 5,Transfer ribbon | 34<br>17<br>19<br>19 |
|-----------------------------------------------------------------------------------------------|----------------------|
| U                                                                                             |                      |
| USB Interface                                                                                 | 14                   |
| W                                                                                             |                      |
| Website                                                                                       |                      |